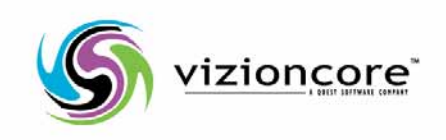

# Vizioncore™ vOptimizer Pro *Versione 2.1 Guida d'installazione e allestimento*

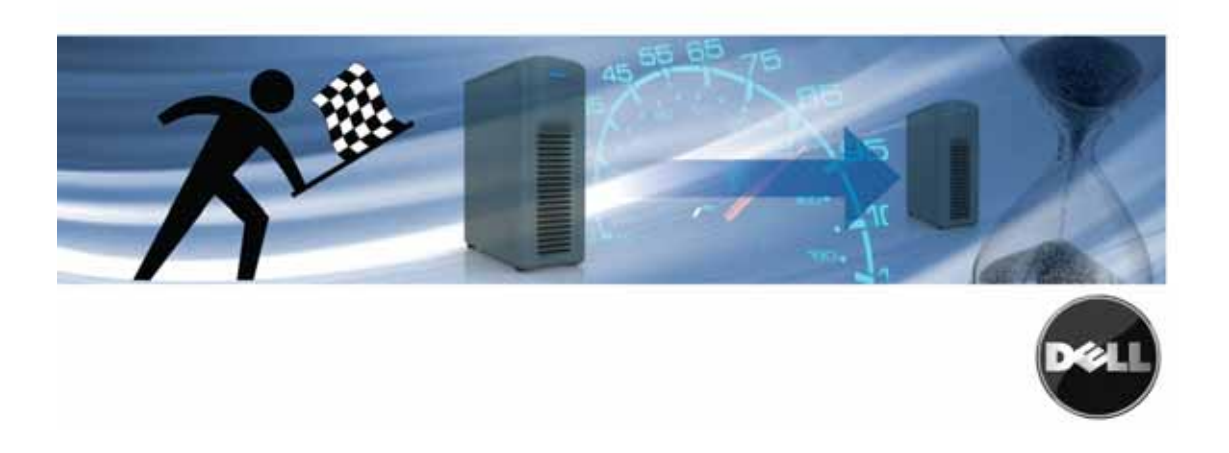

#### **2008 Vizioncore, Inc. TUTTI I DIRITTI RISERVATI.**

Questa guida contiene informazioni protette dai diritti d'autore. Il software descritto in questa guida è fornito in base ad un contratto di licenza per software o ad un accordo di non divulgazione. Questo software può essere utilizzato o copiato soltanto in conformità ai termini del contratto di licenza. Nessuna parte di questa guida può essere riprodotta o trasmessa in qualsiasi forma o con qualsiasi mezzo, elettronico o meccanico, inclusa la fotocopiatura e la registrazione per qualsiasi scopo diverso dall'utilizzo personale dell'acquirente, senza espressa autorizzazione scritta di Vizioncore Inc.

In caso di domande relative al possibile utilizzo di questo materiale, vi invitiamo a contattare:

Vizioncore, Inc 975 Weiland Ave Buffalo Grove, IL 60089 www.vizioncore.com email: info@vizioncore.com

Far riferimento al nostro sito Web per informazioni sugli uffici regionali ed internazionali.

#### **Marchi di fabbrica**

Vizioncore, il logo di Vizioncore, e vConverter sono marchi di fabbrica e marchi di fabbrica registrati di Vizioncore, Inc. negli Stati Uniti d'America ed altri paesi. Gli altri marchi di fabbrica e i marchi di fabbrica registrati usati in questa guida sono di proprietà dei rispettivi proprietari. Brevetto in corso di registrazione.

#### **Contributi di terze parti**

Per ottenere una lista di componenti e licenze di terze parti, vedere l'Appendice: Crediti di licenze.

#### **Clausola di esonero dalla responsabilità**

Le informazioni in questo documento sono fornita in relazione ai prodotti di Vizioncore. Questo documento o la vendita di prodotti Vizioncore non concedono nessuna licenza di diritto alla proprietà intellettuale, che sia espressa o sottintesa, per esclusione o altrimenti. FATTA ECCEZIONE PER QUANTO SPECIFICATO NEI TERMINI E NELLE CONDIZIONI DEL CONTRATTO DI LICENZA DELLA VIZIONCORE PER QUESTO PRODOTTO, LA VIZIONCORE NON SI ASSUME ALCUNA RESPONSABILITA' E NON RICONOSCE ALCUNA GARANZIA ESPLICITA, IMPLICITA O DI LEGGE RELATIVA AI SUOI PRODOTTI INCLUSA, MA NON SOLO, LA GARANZIA DI COMMERCIABILITA', DI IDONEITA' PER UN FINE PARTICOLARE, O DI NON VIOLAZIONE DEI DIRITTI ALTRUI. IN NESSUN CASO VIZIONCORE SARA' RESPONSABILE PER QUALSIASI DANNO DIRETTO, INDIRETTO, CONSEQUENZIALE, PUNITIVO, SPECIALE O ACCIDENTALE (INCLUSO SENZA LIMITAZIONE ALCUNA DANNI PER PERDITA DI PROFITTI, INTERRUZIONE DI ATTIVITÀ O PERDITA DI INFORMAZIONI) DERIVANTI DALL'USO O DALL'IMPOSSIBILITÀ DI UTILIZZO DI QUESTO DOCUMENTO, ANCHE NEL CASO IN CUI VIZIONCORE SIA STATA INFORMATA DELLA POSSIBILITÀ DEL VERIFICARSI DI TALI EVENTI DANNOSI. Vizioncore non rilascia alcuna dichiarazione o garanzia per quanto riguarda l'accuratezza o la completezza del contenuto di questo documento e si riserva il diritto di apportare delle modifiche alle specifiche tecniche e alle descrizioni del prodotto in qualsiasi momento senza preavviso. Vizioncore non si assume alcun impegno nell'aggiornamento delle informazioni contenute in questo documento.

**Guida d'installazione e allestimento tt.04.09 Version 2.1** 

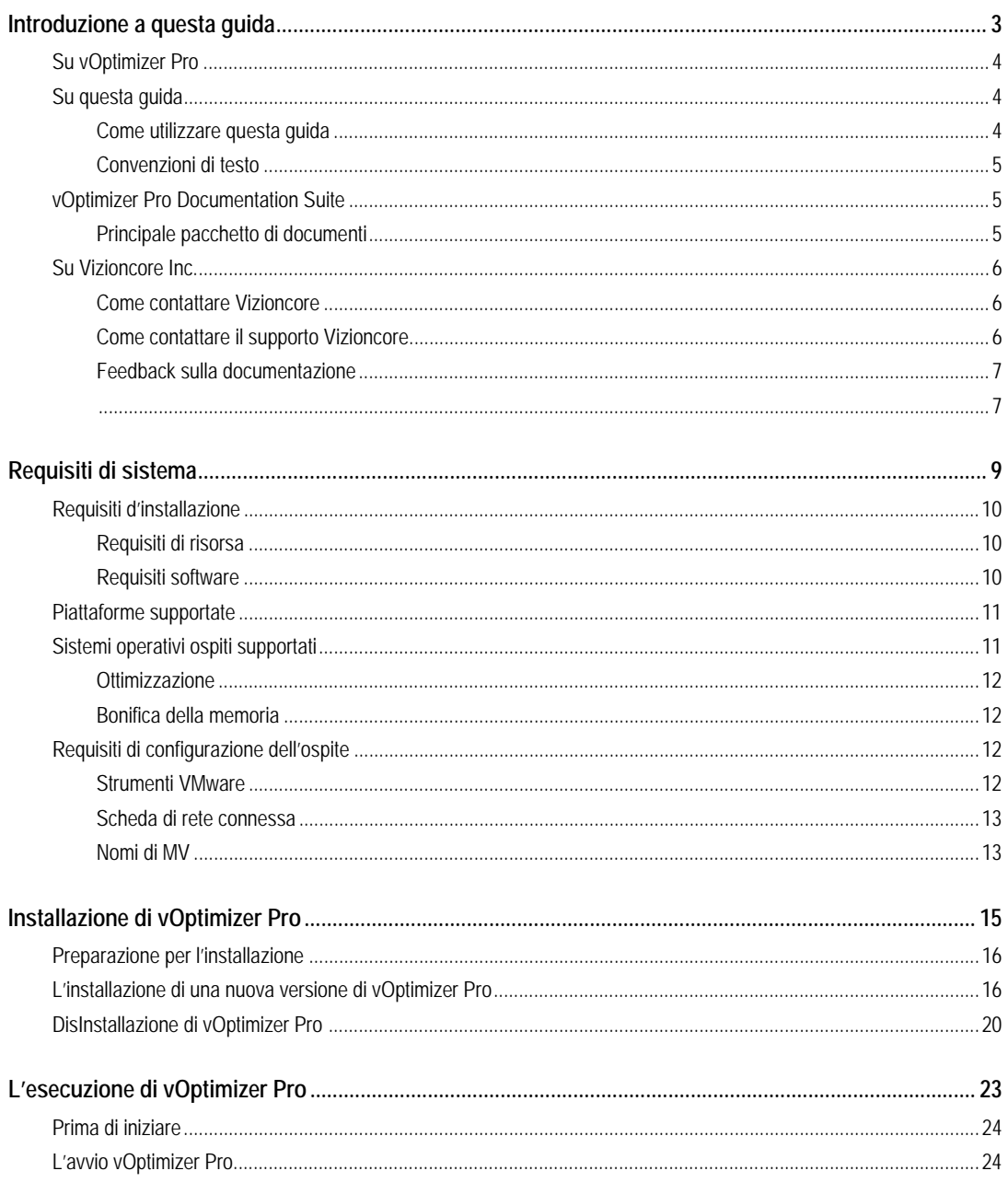

 $\overline{2}$ 

vOptimizer Pro<br>Guida all'installazione e alla configurazione

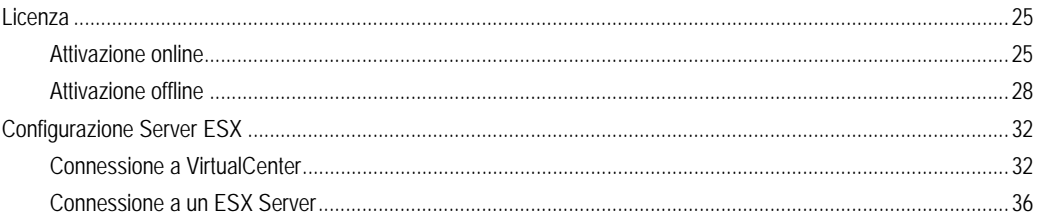

# **Introduzione a questa guida**

Vizioncore™ vOptimizer Pro è la soluzione standard per le ottimizzazioni di MV riconosciuta del settore. vOptimizer Pro è una tecnologia per l'ottimizzazione avanzata che riduce il disco rigido della macchina virtuale alla misura più piccola possibile & ottimizza la velocità e le prestazioni dei sistemi operativi ospiti di Windows.

# **Su vOptimizer Pro**

vOptimizer Pro è una soluzione Windows di ottimizzazione di MV ed una soluzione di bonifica della memoria che aiuta a gestire i sempre crescenti costi di memoria - massimizza anche le prestazioni del SO ospite di ogni VM in esecuzione.

Le due funzioni principali di vOptimizer Pro sono:

- Abilitare la bonifica dello spazio preso dalle banche dati ESX, automatizzando il ridimensionamento periodico delle partizioni NTFS delle MV basate in Windows.
- Migliorare la prestazione delle MV e ridurre l'ingombro di Windows, abilitando la cancellazione periodica di file e servizi selezionati.

Forse la funzione più significativa delle 2 funzioni principali è la bonifica della memoria. vOptimizer Pro effettua un adattamento delle partizioni di qualunque MV su base ESX, tramite il processo automatico di montaggio di una MV fuori linea, l'ispezione del sistema di file della MV e del SO ospite, seguito dal ridimensionamento (di NTFS) della partizione delle MV.

# **Su questa guida**

Questa sezione descrive un approccio d'utilizzo di questa guida, rivede le convenzioni di testo utilizzate e riassume il resto del pacchetto delle documentazioni.

# **Come utilizzare questa guida**

Questa guida vi accompagna nell'installazione di vOptimizer Pro ed include le informazioni sui requisiti di sistema e la licenza.

Questa guida è organizzata nel seguente modo:

**Capitolo 1: Requisiti di sistema –** Questo capitolo descrive i requisiti di hardware e software necessari per l'installazione di vOptimizer Pro e da i dettagli riguardanti le piattaforme e i sistemi operativi ospiti supportati.

**Capitolo 2: Installazione di vOptimizer Pro** – Questo capitolo descrive il processo d'installazione di vOptimizer Pro.

**Capitolo 3: Esecuzione di vOptimizer Pro** - Questo capitolo descrive il processo di avvio di vOptimizer Pro per la prima volta, la richiesta di licenza e le connessioni di configurazione con l'infrastruttura virtuale.

# **Convenzioni di testo**

La seguente tabella riassume il modo in cui, in questa guida, sono utilizzati gli stili di testo:

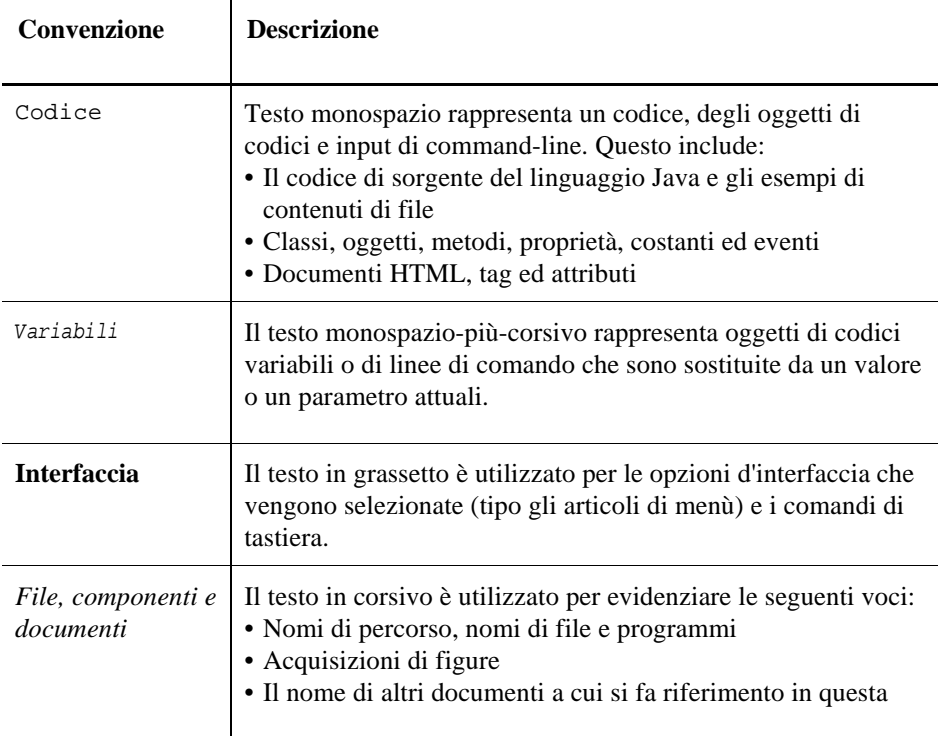

guida

# **vOptimizer Pro Documentation Suite**

La documentation suite è costituita dal pacchetto di documentazione centrale più il pacchetto di documenti per configurazioni avanzate. La documentazione è fornita in una combinazione di aiuto on line e di file PDF.

- **Aiuto on-line:** È possibile aprire l'aiuto on-line selezionando il Tutoriale nel menù Help.
- **PDF:** Le guide in formato PDF sono incluse nel file zippato scaricato da Vizioncore. È necessario Adobe® Reader®.

# **Principale pacchetto di documenti**

Il pacchetto di documenti principale è costituito dai seguenti:

- *Note sulla versione (PDF)*
- *Guida: Cosa c'è di nuovo (PDF)*
- *Il pacchetto della Guida all'installazione e della configurazione (tutti in formato PDF):*
- *Guida per l'utente vOptimizer Pro* (PDF e aiuto on-line)

# **Su Vizioncore Inc.**

Vizioncore è stata eretta nel luglio del 2002 come azienda di consulenza e di sviluppo del software, con la missione di creare delle soluzioni software di facile utilizzo che eseguissero un'automazione affidabile e ripetibile delle funzioni dei datacenter, specificatamente per la piattaforma Citrix. Un

obiettivo principale dell'azienda era quello di permettere ai partner di offrire soluzioni che si concentrassero sui veri problemi del mondo informatico e che fornissero le installazioni e le automazioni migliori per i sistemi dei loro clienti.

Le soluzioni Vizioncore si sono dimostrate di successo in organizzazioni di aziende piccole, medie e grandi, in una gran varietà di industrie verticali, inclusi i servizi finanziari, lo stato, la sanità, la fabbricazione e lo High Tech. Vizioncore, Inc. può essere trovato in uffici in tutto il mondo su www.vizioncore.com.

### **Come contattare Vizioncore**

E-mail: info@Vizioncore.com

Posta: Vizioncore, Inc. 975 Weiland Ave Buffalo Grove, IL 60089

Sito web: www.vizioncore.com

Fare riferimento al nostro sito Web per informazioni su uffici regionali ed internazionali.

## **Feedback sulla documentazione**

Siamo interessati a ricevere il vostro feedback sulla nostra documentazione. Per esempio, avete trovato degli errori nella documentazione? C'erano delle funzioni non documentate? Avete suggerimenti su come migliorare la documentazione? Tutti i commenti sono i benvenuti. Gentilmente inviate il feedback al seguente indirizzo e-mail:

#### info@vizioncore.com

**Gentilmente non inviate domande di Supporto Tecnico a questo indirizzo e-mail.**

# **Leggere prima le seguenti informazioni**

# **Come contattare Dell**

**Nota:** In caso non avessi una connessione internet, puoi trovare le informazioni di contatto sulla fattura d'acquisto, sulla bolla di accompagnamento, sulla parcella o sul catalogo dei prodotti Dell.

Dell offre varie opzioni di assistenza e di servizio sia in linea che via telefono. La disponibilità varia in base alla nazione e al prodotto; alcuni servizi potrebbero non essere disponibili nella tua zona. Per contattare Dell per il servizio vendite, per l'assistenza tecnica o per problemi di assistenza clienti:

- 1. visita il sito http://support.dell.com
- 2. verifica la tua nazione o la tua regione nel menu a tendina **Scegliere una nazione/regione** situato in fondo alla pagina.
- 3. clicca su **Contattaci** sul lato sinistro della pagina. **Nota**: i numeri verdi si possono solo utilizzare negli stati per cui sono elencati.
- 4. seleziona il collegamento che ti porti al servizio o all'assistenza di cui hai bisogno.
- 5. scegli il metodo di contatto Dell che ti viene più comodo.

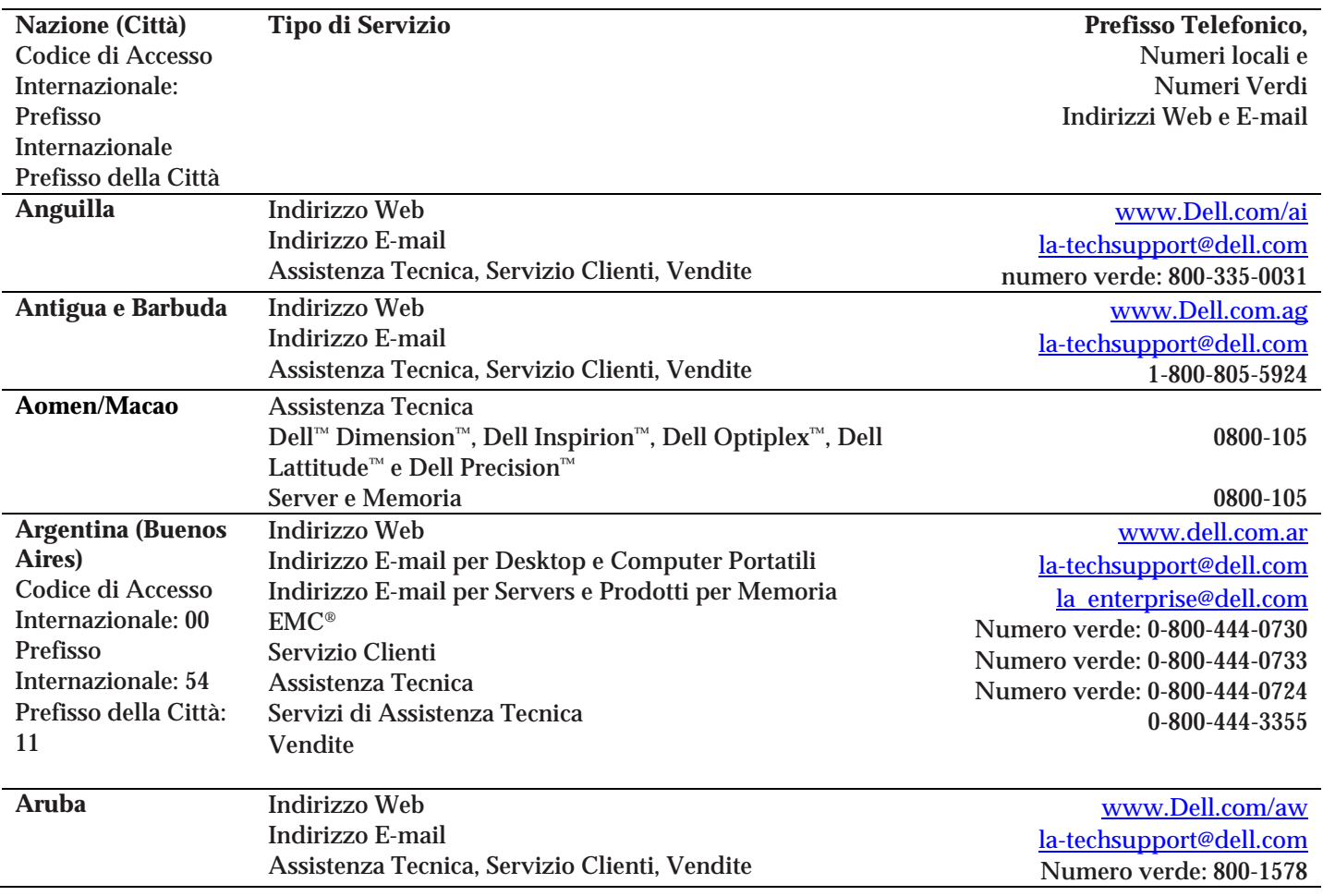

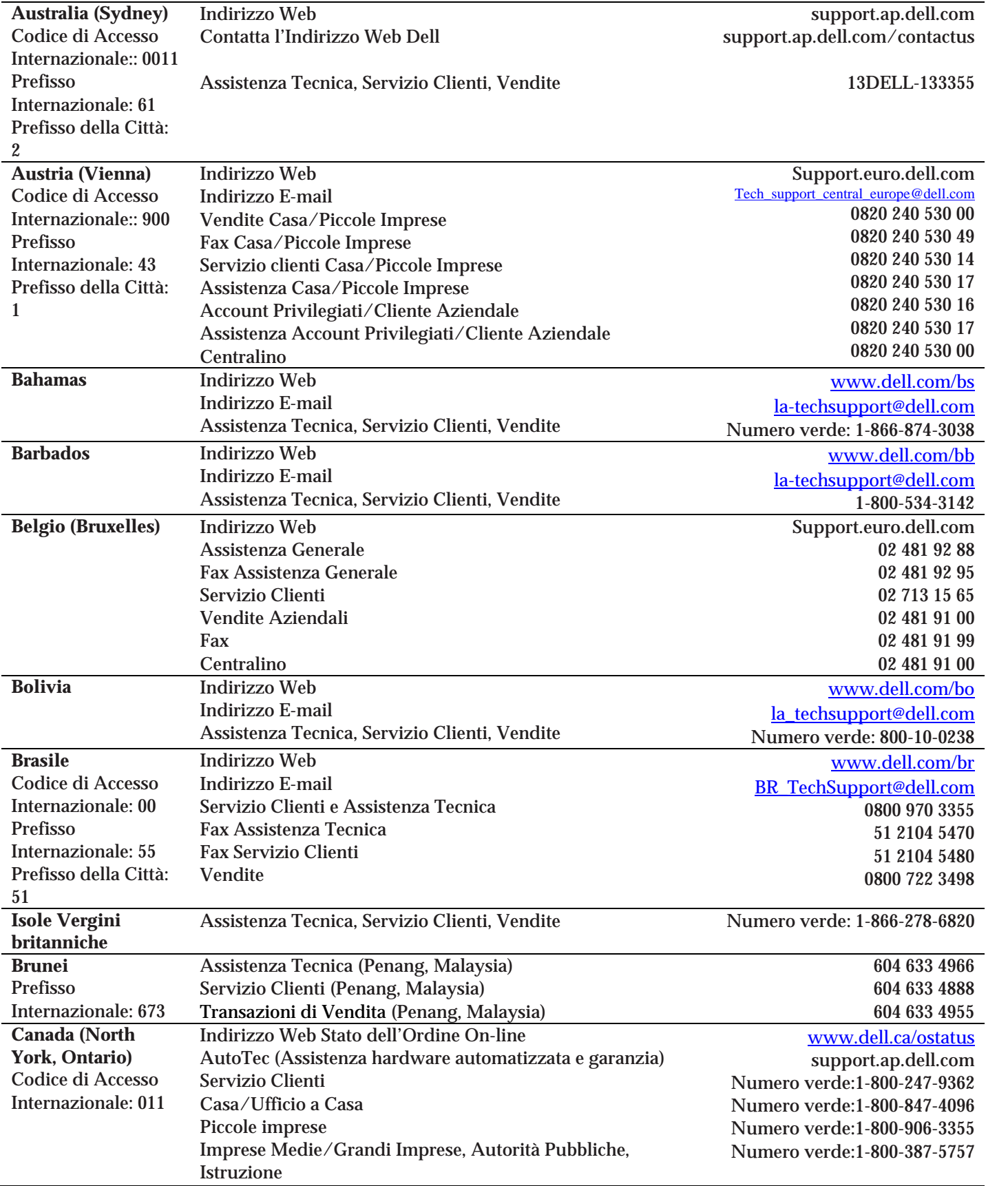

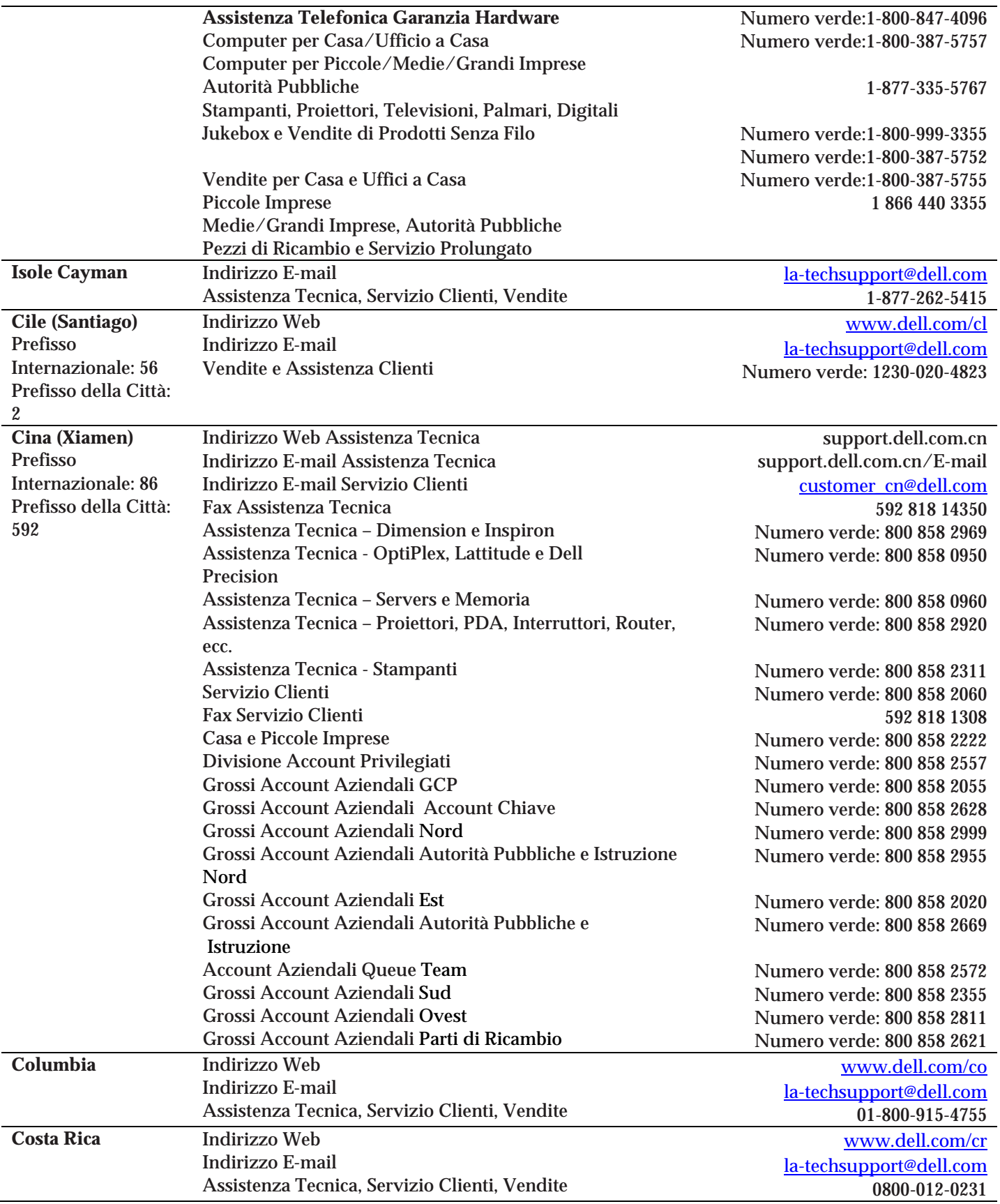

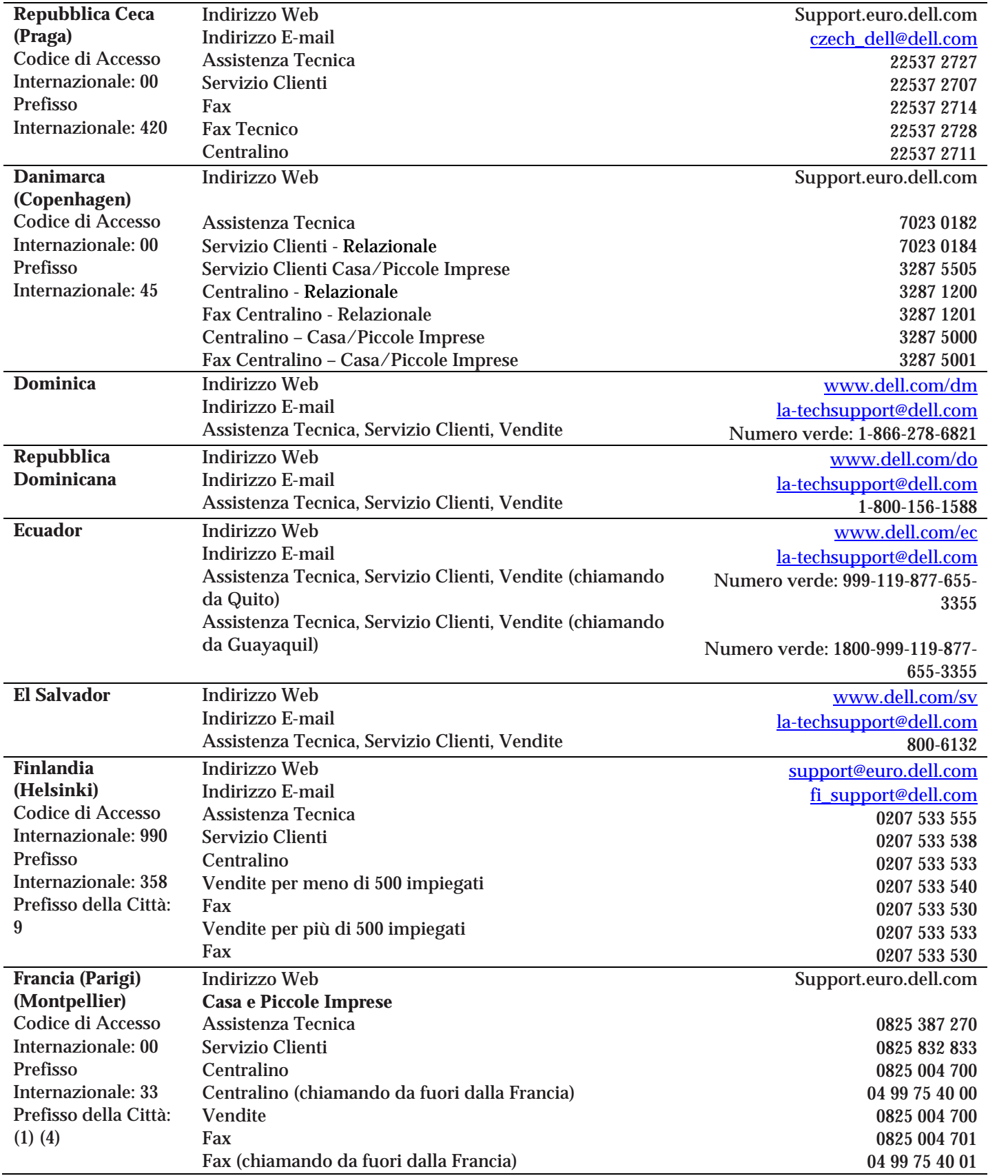

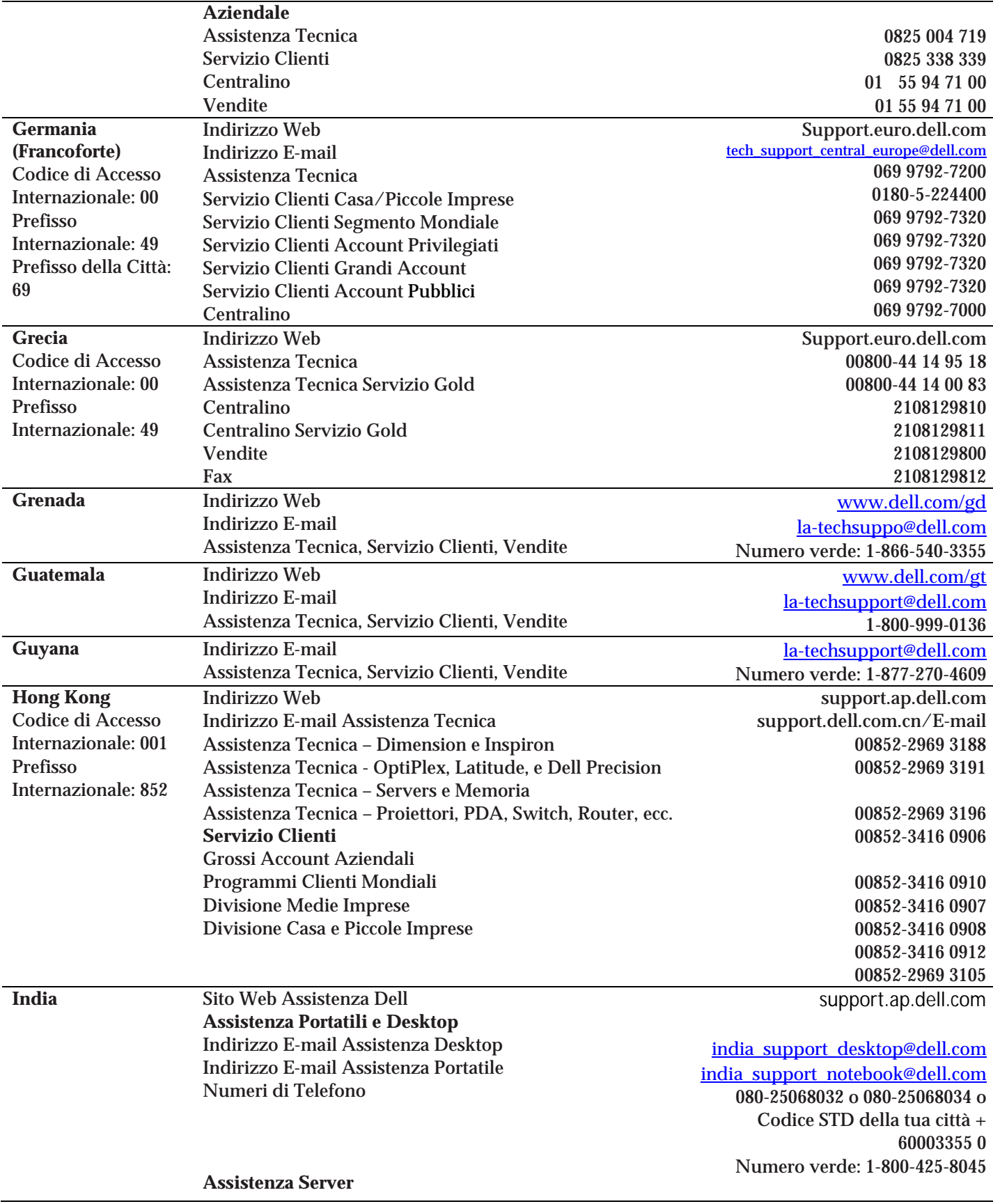

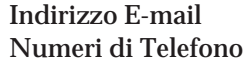

**Esclusivamente assistenza Esclusivamente**  Indirizzo E-mail Numeri di Telefono

**Servizio Clienti**  Casa e Piccole Imprese

Grossi Account Aziendali

**Vendite**  Grossi Accounte Aziendali Casa e Piccole Imprese

india\_support\_Server@dell.com

080-25068032 or 080-25068034 or your city STD code + 60003355 or Numero verde: 1-800-425-8045

# eec\_ap@dell.com

1600 33 8044 1600 33 8046

080-25068033 or your city STD code + 60003355 or Numero verde: 1-800-425-9045

India care HSB@dell.com Numero verde: 1800-4254051

India\_care\_REL@dell.com Numero verde : 1800-4252067

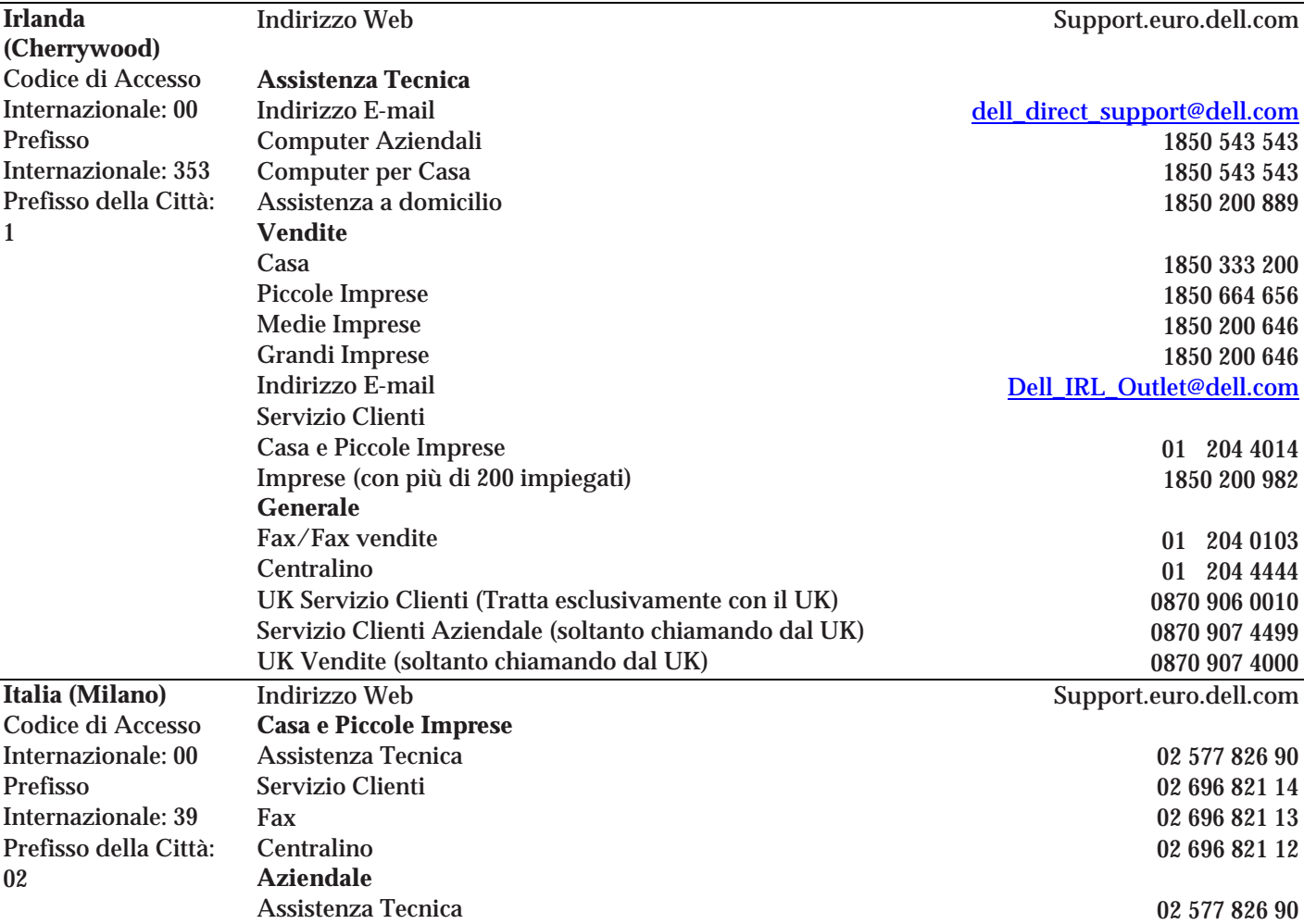

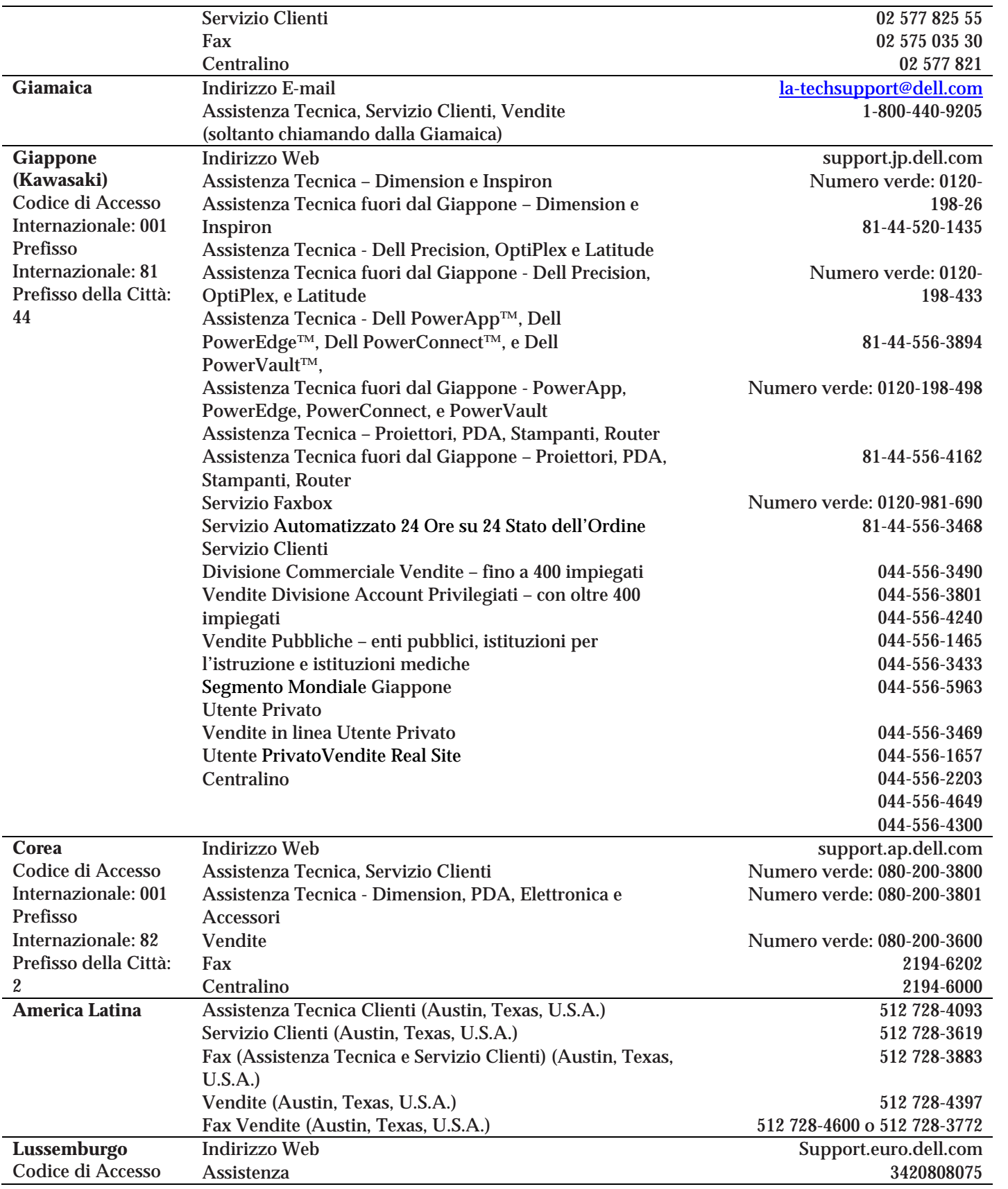

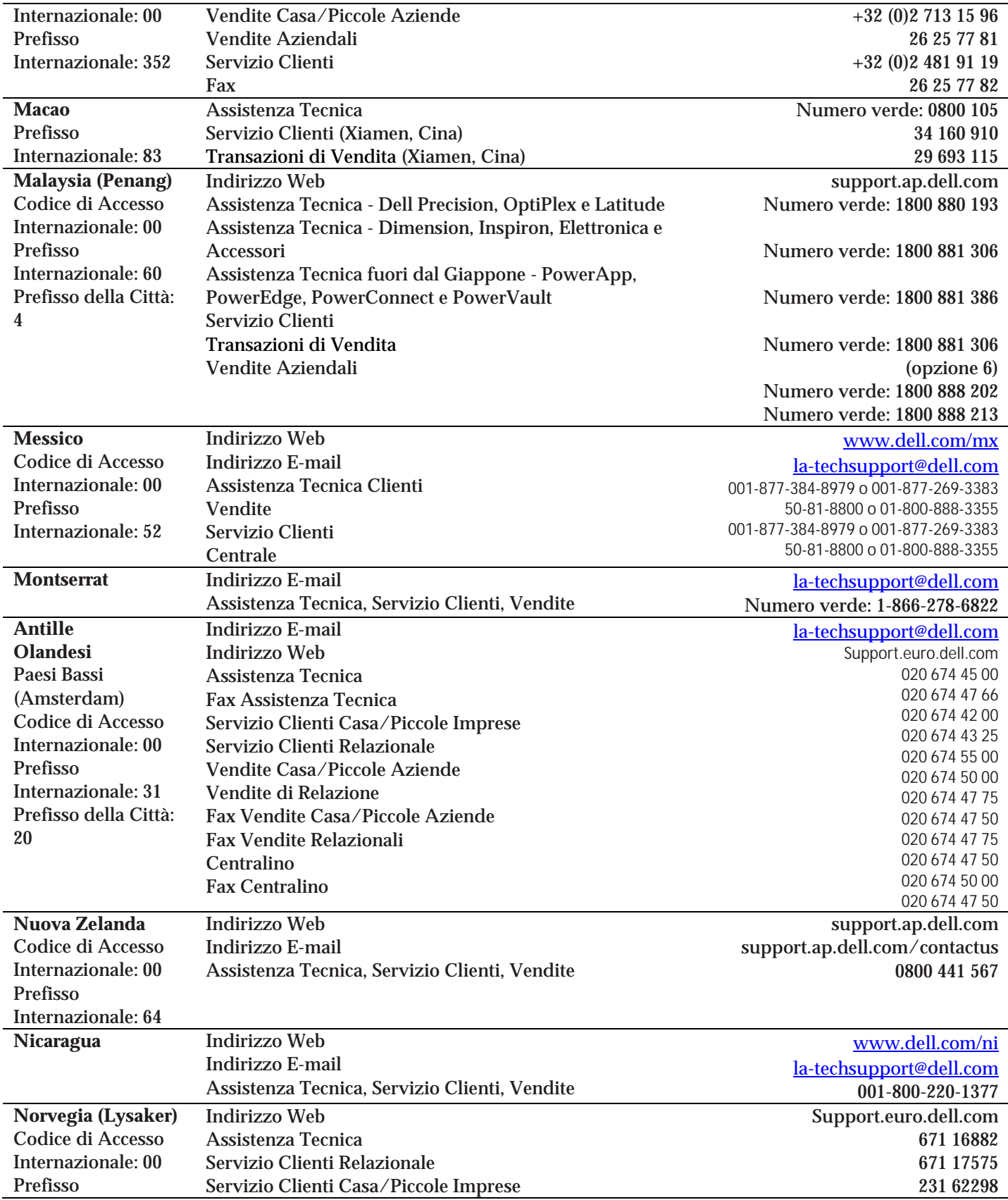

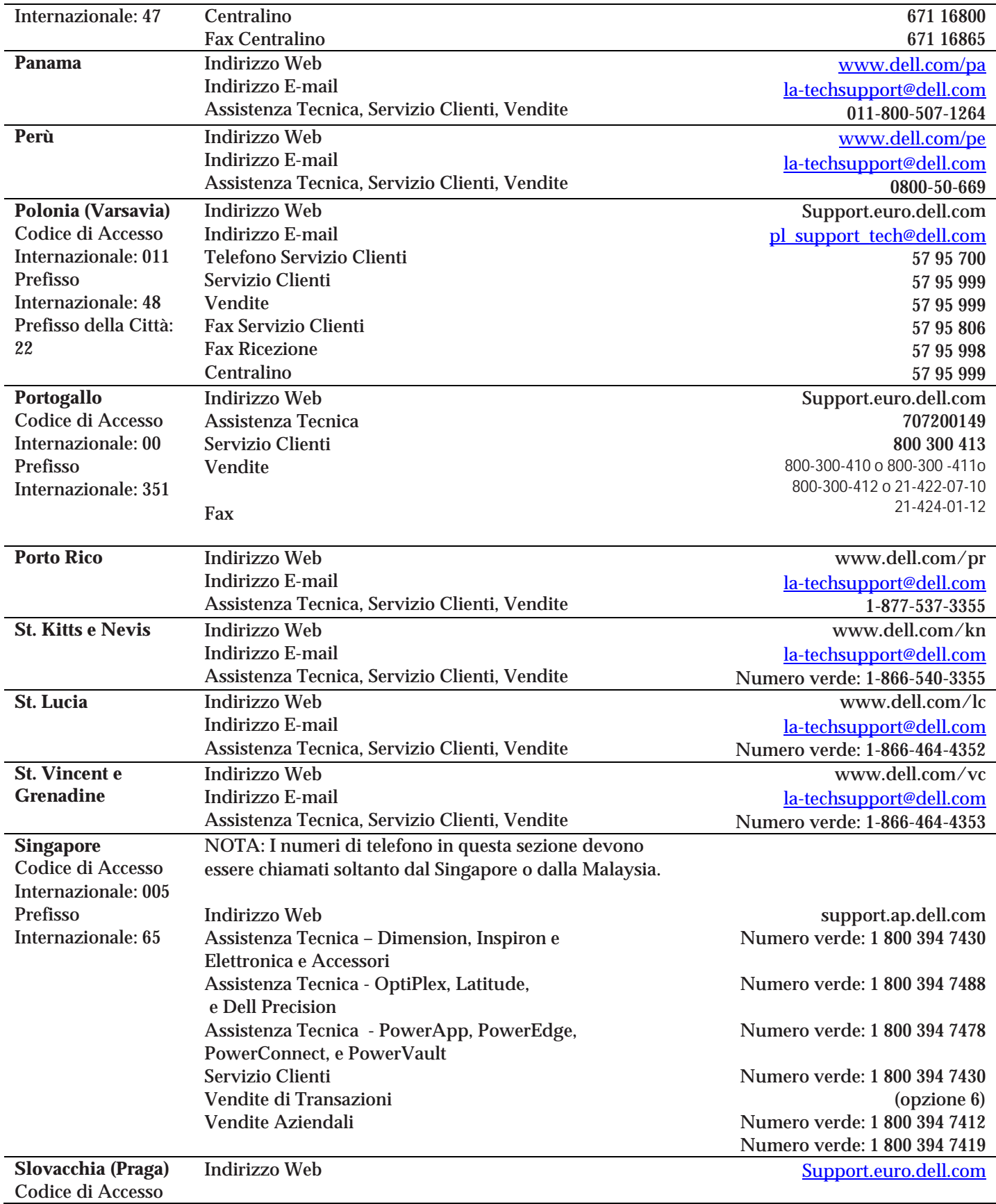

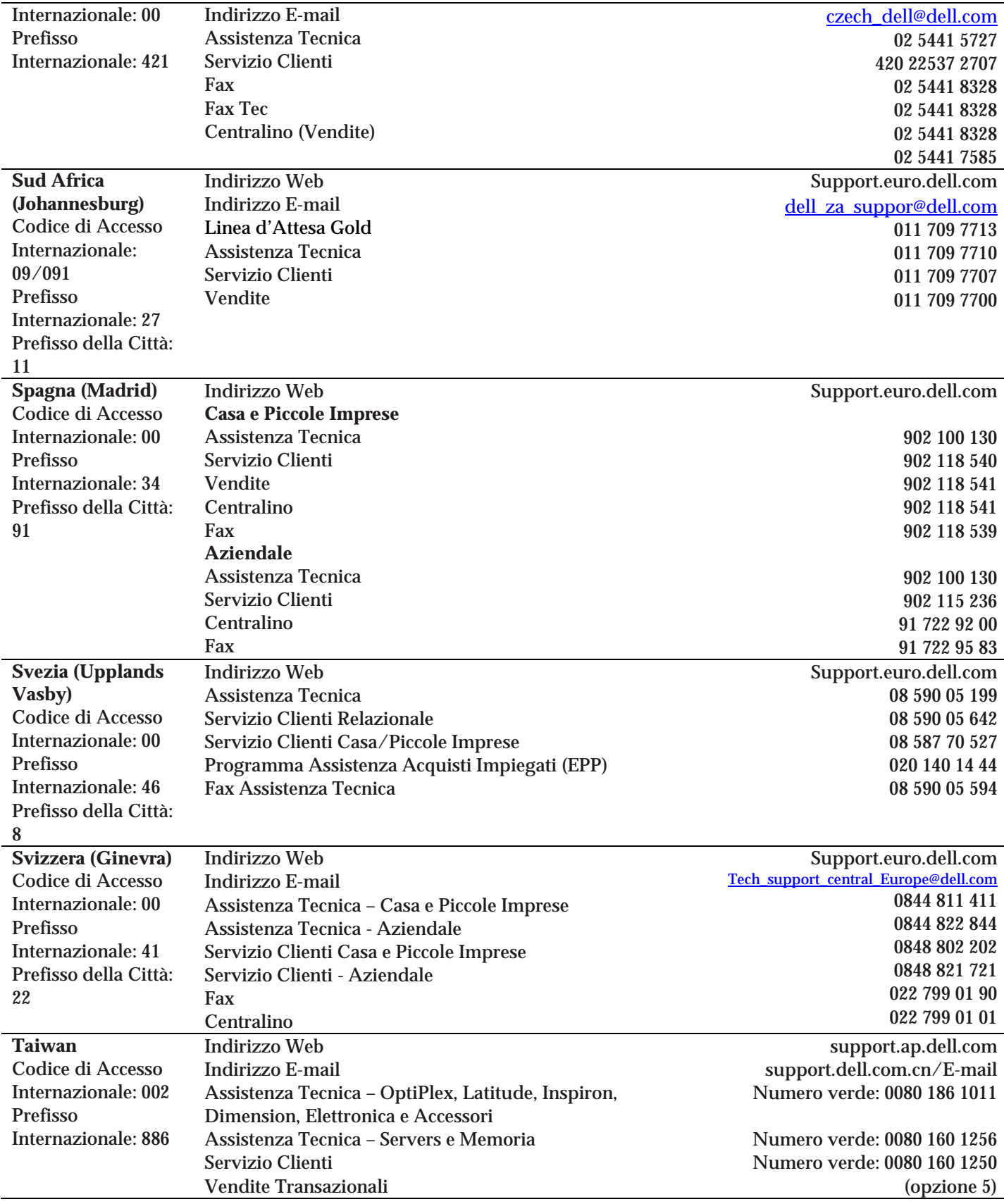

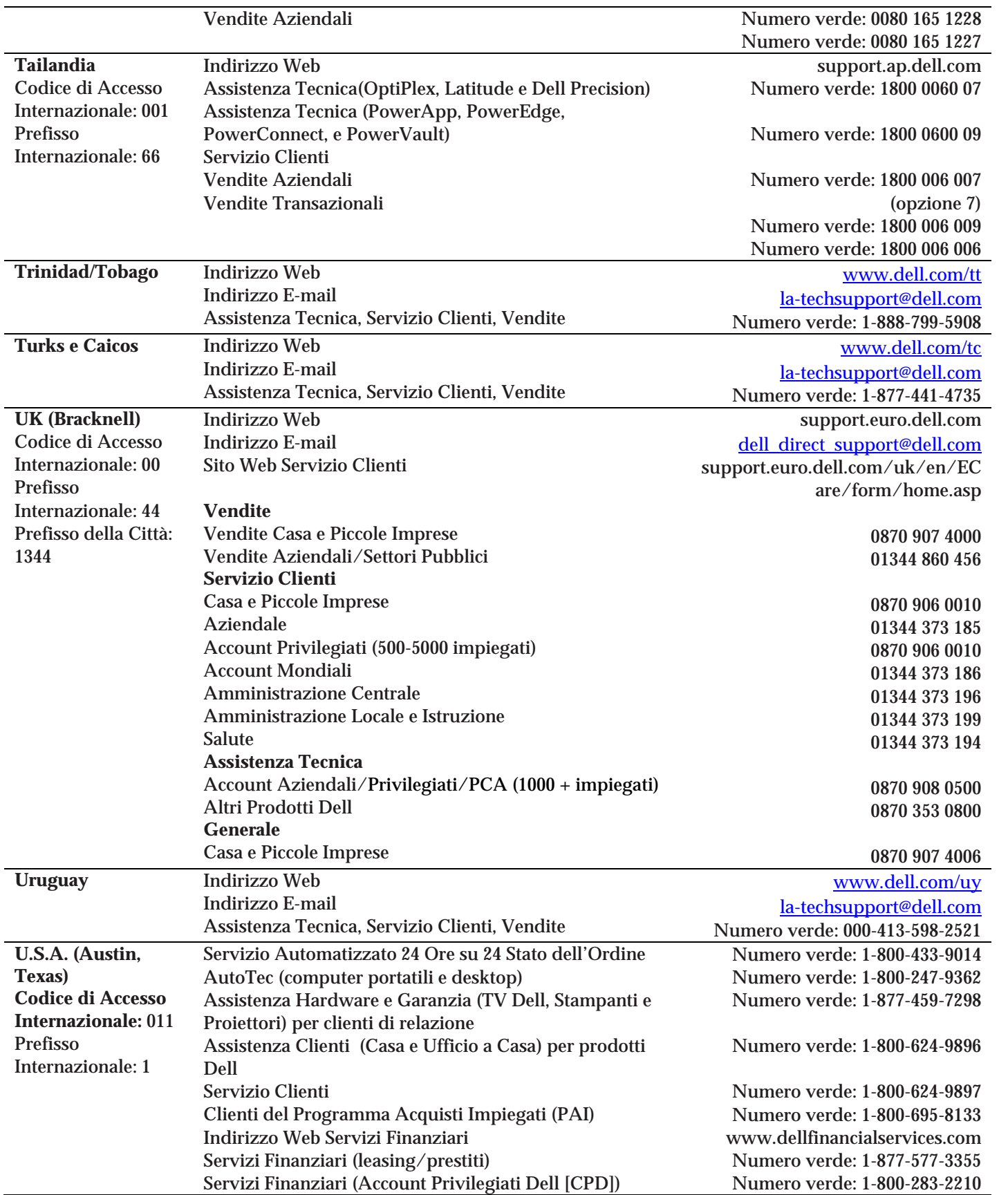

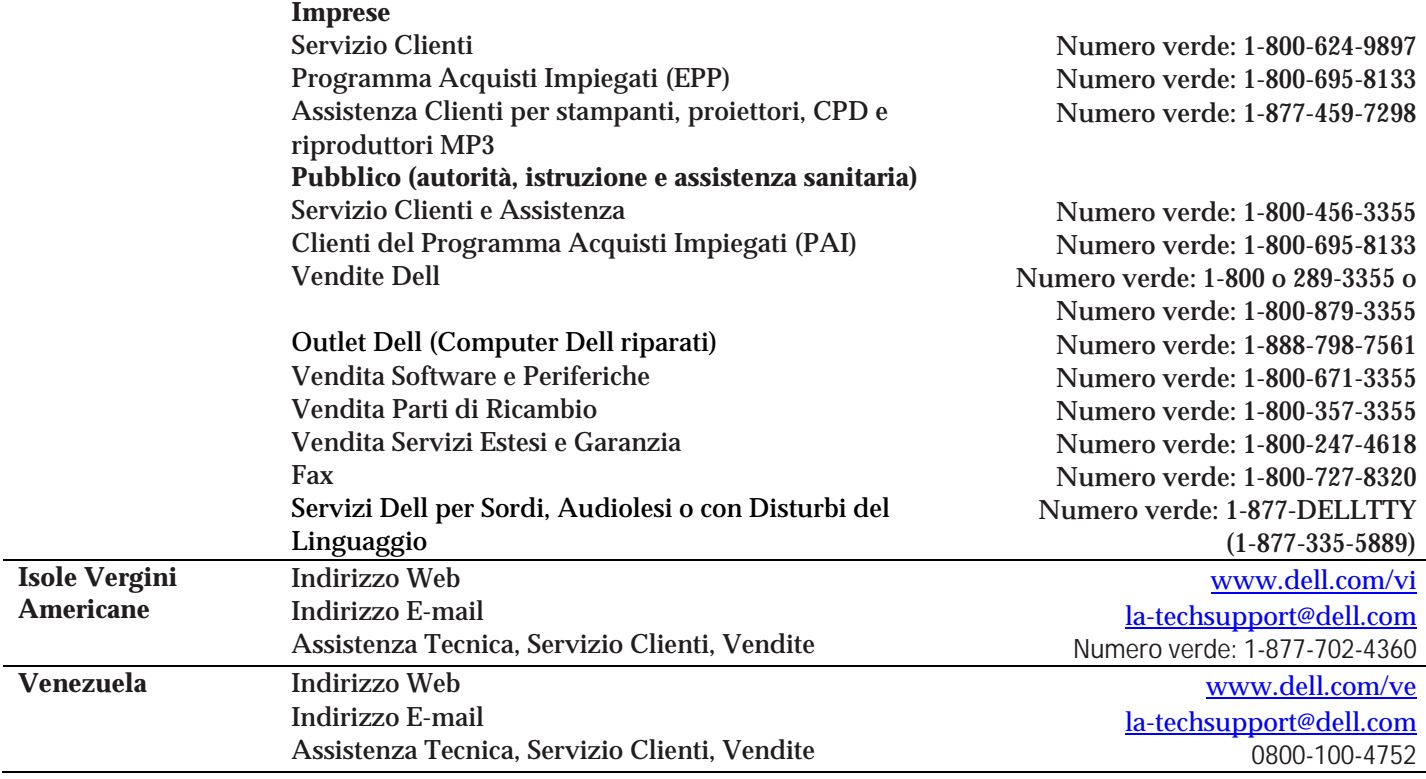

# **Requisiti di sistema**

Questo capitolo descrive i requisiti di hardware e software necessari per l'installazione di vOptimizer Pro e le piattaforme supportate per l'ottimizzazione.

1

# **Requisiti per l'installazione**

I requisiti di risorse per l'esecuzione di vOptimizer Pro possono variare tantissimo a causa di un numero di fattori tra i quali:

- Il numero e le dimensioni delle MV ottimizzate.
- Il numero di lavori di ottimizzazione simultanei

Si sconsiglia di procedere all'attuazione di una produzione ampia senza prima aver condotto un esercizio di portata e di misurazione corrette. Vi sarà richiesto come minimo di fornire l'hardware che rispetti le specifiche riportate di seguito.

# **Requisiti di risorsa**

vOptimizer Pro è un'applicazione indipendente che non ha bisogno di database o componenti di struttura esterni. I requisiti di risorse per il server vOptimizer Pro sono:

- CPU: processore da 1 GHz 32-bit (x86).
- RAM: memoria di sistema da 1 GB
- Memoria: almeno 4 GB di spazio libero sul disco rigido
- Grafica: risoluzione video di almeno 1024x768 (risoluzione consigliata 1280x1024 o superiore)

# **Requisiti software**

vOptimizer Pro ha bisogno di una macchina fisica o virtuale che possegga uno dei seguenti sistemi operativi. Sono supportati tutti i livelli di pacchetti di servizio.

- Windows XP Professional (x86, x64)
- Windows Vista Business o Ultimate (x86, x64)
- Windows Server 2003 (x86, x64)
- Windows Small Business Server (x86, x64)

• Windows Server 2008 (x86, x64)

**Note** vOptimizer Pro richiede la versione 2.0 di Microsoft .NET Framework. È possibile verificare se è installato .NET Framework v2.0 andando in **Avvio→Aggiungi o Rimuovi Programmi**. È possibile installare .NET Framework v2.0 andando in **Internet Explorer>Strumenti>Aggiornamenti Windows**. In alternativa, lo si può scaricare da www.microsoft.com.

# **Piattaforme supportate**

vOptimizer Pro supporta le seguenti versioni di VMware ESX Server:

- VMware ESX Server 3.5 Update 3
- VMware ESX Server 3.5 Update 2
- VMware ESX Server 3.5 Update 1
- VMware ESX Server 3.5
- VMware ESX Server 3.0.3
- VMware ESX Server 3.0.2 Update 1
- VMware ESX Server 3.0.2
- VMware ESX Server 3.0.1

Le seguenti versioni di ESX Server non sono supportate:

- VMware ESXi Server (qualsiasi versione)
- VMware ESX Server 2.5.4
- VMware ESX Server 2.5.3
- VMware ESX Server 2.5.2

# **Sistemi operativi ospite supportati**

vOptimizer Pro esegue due diversi tipi di funzioni - *ottimizzazione* e *recupero* di memoria*.* I sistemi operativi ospite sono diversi per ogni funzione.

# **Ottimizzazione**

vOptimizer Pro supporta le funzioni di ottimizzazione sui seguenti sistemi operativi ospite. Sono supportati tutti i service pack.

- Windows 2000 Server (x86)
- Windows 2000 Professional (x86)
- Windows Server 2003 (x86, x64)
- Windows XP Professional (x86, x64)

## **Recupero memoria**

- Windows 2000 Server (x86)
- Windows 2000 Professional (x86)
- Windows Server 2003 (x86, x64)
- Windows XP Professional (x86, x64)

# **Requisiti di configurazione dell'ospite**

vOptimizer Pro comunica con la MV di destinazione utilizzando l'indirizzo IP della MV. Inoltre, per effettuare alcune funzioni di ottimizzazione e ridimensionamento, vOptimizer Pro usa gli VMware Tools. Per questo motivo, gli VMware Tools devono essere installati e devono essere attivi su ogni MV di destinazione.

**Caution** vOptimzer Pro non sarà in grado di ottimizzare o ridimensionare le MV senza che queste configurazioni siano presenti.

### **VMware Tools**

VMware Tools sono una serie di utilità che migliorano le prestazioni del sistema operativo ospite della macchina virtuale e migliorano la gestione della macchina virtuale. Gli VMware Tools devono essere installati e attivi sulle MV di destinazione. Non sarà possibile ottimizzare o ridimensionare se una MV o VMware Tools non sono in funzione.

Per ulteriori informazioni su come installare VMware Tools, vedere pagina 155 della *Guida dell'amministrazione del sistema base.*

### **Scheda di rete connessa**

Affinché una macchina virtuale possa connettersi ad una rete fisica, la scheda di rete virtuale (vNIC) vista dal SO Ospite dev'essere connessa e mappata ad un vSwitch connesso almeno ad un altro adattatore di rete fisico.

Per ulteriori informazioni sulla configurazione della rete, vedere "Collegamento in rete" e "Collegamento in rete avanzato" nella guida alla configurazione del VMware ESX Server.

**Tip** La documentazione VMware è disponibile nella VMware Online Library: *http://pubs.vmware.com/vi35/wwhelp/wwhimpl/js/html/wwhelp.htm* 

## **Nomi di MV**

Nei nomi delle MV evitare l'uso di caratteri speciali . I caratteri speciali come quelli elencati sotto possono causare problemi durante il ridimensionamento della VMDK.

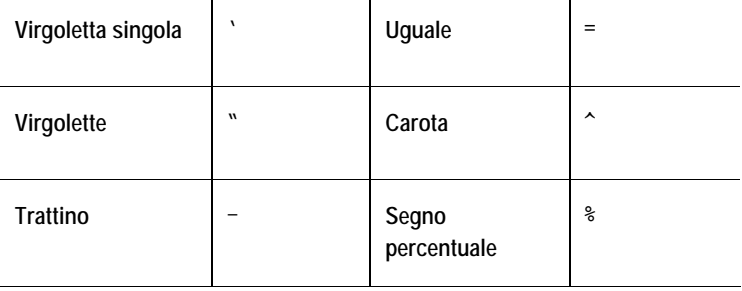

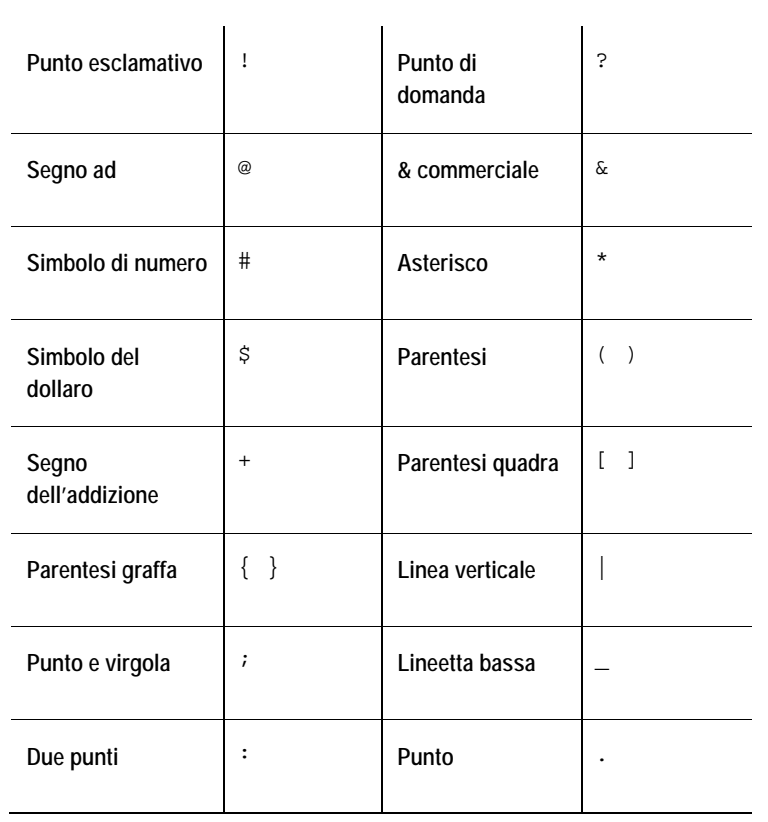

# **Installazione di vOptimizer Pro**

Questo capitolo vi guida attraverso il processo d'installazione di vOptimizer Pro, utilizzando l'installatore vOptimizer Pro.

# **Preparazione all'installazione**

Per installare vOptimizer Pro avete bisogno di:

- Una macchina fisica o virtuale per ospitare l'installazione di vOptimizer Pro.
- L'accesso da amministratore alla macchina sulla quale sarà installato vOptimizer Pro.
- L'accesso da amministratore alle MV di destinazione.

# **L'installazione di una nuova versione di vOptimizer Pro**

L'installazione di vOptimizer Pro è un processo semplice con alcune opzioni. La sequenza dell'installazione è la stessa per tutte le piattaforme. La procedura descritta sotto presume che abbiate già scaricato l'eseguibile vOptimizer Pro dal sito web Vizioncore.

*Per installare vOptimizer Pro:* 

#### **Passo 1: Estrazione del file**

L'installatore vOptimizer Pro richiede l'estrazione di *setup.exe* e *vOptimizer.msi.* 

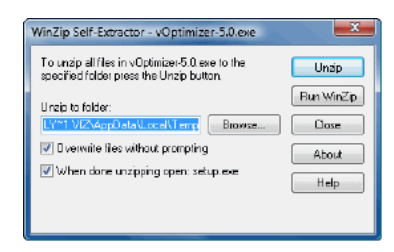

**1** Fare clic su **Unzip** per accettare la directory predefinita.

o

Fare clic su **Browse** e selezionare una locazione diversa. Fare clic su **Unzip** 

Una volta completato il processo di estrazione, apparirà il dialogo di benvenuto al Wizard di installazione di vOptimizer Pro.

#### **Passo 2: Schermata di benvenuto**

Il dialogo di benvenuto al Wizard d'installazione del vOptimizer Pro, indica l'avvio del processo d'installazione.

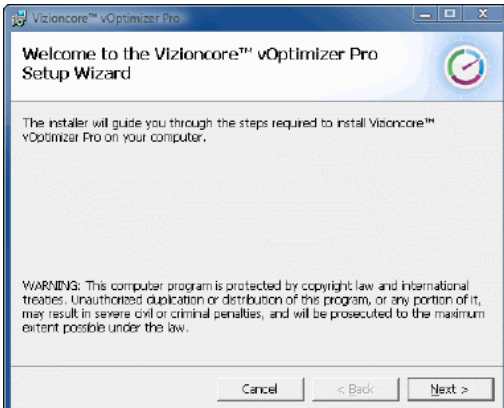

**1** Cliccare su **Next**.

#### **Passo 3: Contratto di licenza**

**1** Leggere attentamente il contenuto del contratto di licenza e accettarne o rifiutarne i termini.

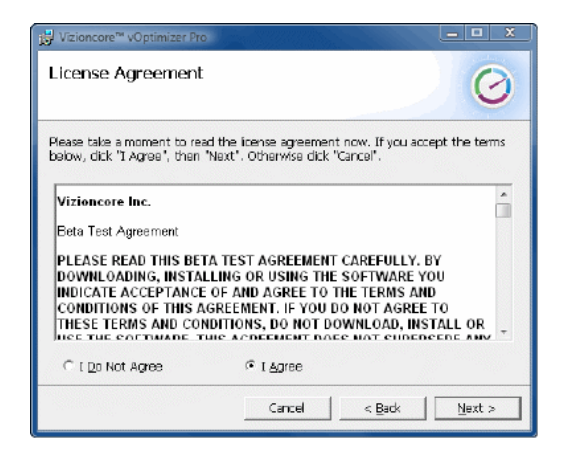

**2** Se viene selezionato **I Agree**, fare clic su **Next** 

#### **Passo 4: Cartella d'installazione**

**1** Scegliere la posizione desiderata per l'installazione di vOptimizer Pro. È possibile accettare la posizione predefinita *C:\Program Files\Vizioncore\vOptimizer Pro* o fare click su **Browse** per navigare verso un'altra posizione.

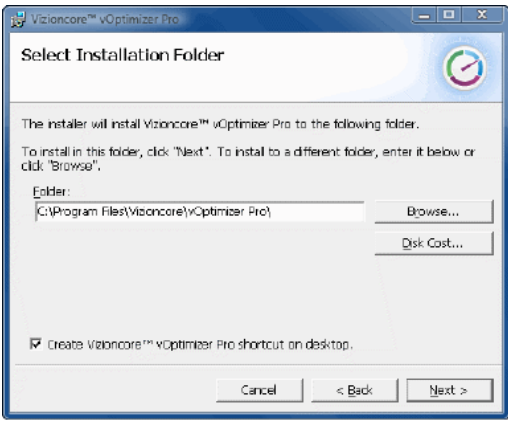

**2** Se lo si desidera, fare clic su **Disk Cost** per vedere la quantità di spazio libero disponile sulla macchina locale e quanto spazio è necessario per l'installazione di vOptimizer Pro.

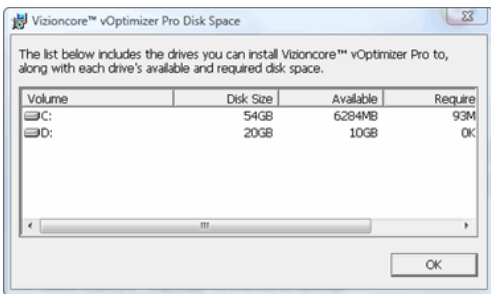

**3** Cliccare su **Next**.

#### **Passo 5: Confermare l'installazione**

**1** Fare clic su Next per installare vOptimizer Pro.

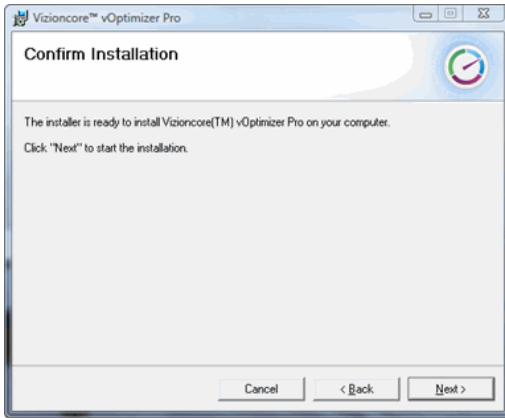

Ora inizierà l'installazione di vOptimizer Pro. Questo processo può richiedere vari minuti.

## **Passo 76: Completato**

L'installazione è completa. Fare clic su **Close** per abbandonare l'installazione.

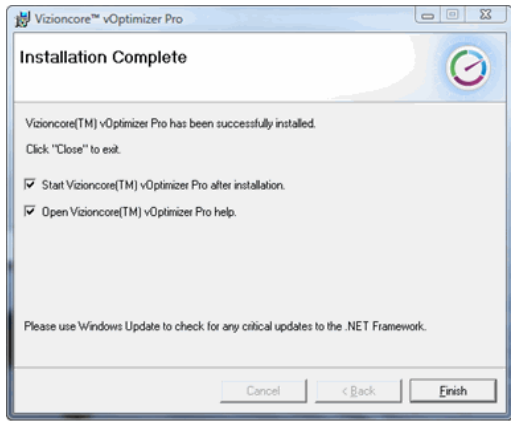

# **Disinstallazione di vOptimizer Pro**

La disinstallazione di vOptimizer Pro utilizzando l'installatore dell'applicazione è un processo semplice.

*Per rimuovere vOptimizer Pro.* 

#### **Passo 1: Installatore di vOptimizer Pro**

**1** Dal desktop di Windows, fare clic su **Avvio>Programmi>Vizioncore>Vizioncore™ vOptimizer Pro>Uninstall Vizioncore™ vOptimizer Pro** 

Apparirà il Wizard Vizioncore™ vOptimizer Pro Setup.

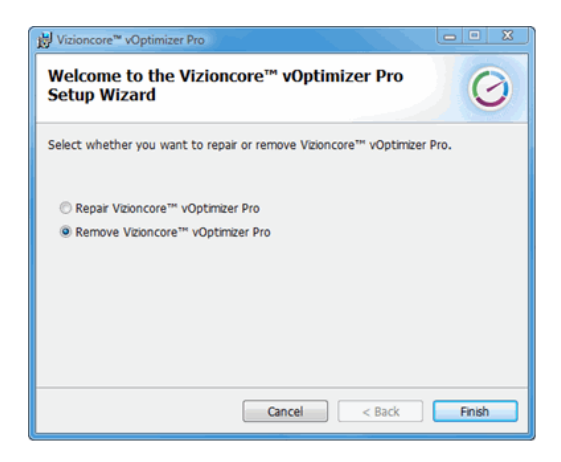

- **2** Selezionare **Remove Vizioncore™ vOptimizer Pro**.
- **3** Fare clic su **Finish.**

#### **Passo 2: Database di vOptimizer Pro**

vOptimizer Pro tiene un database delle statistiche dei costi (Cost Statistics database). Verrà offerta la scelta di tenere questo database o di cancellarlo.

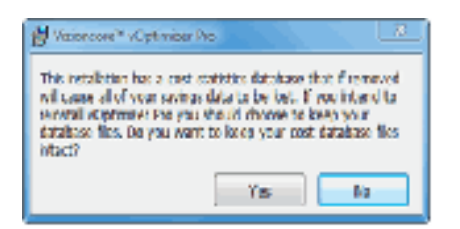

**1** Se si sceglie di installare nuovamente vOptimizer Pro, fare clic su **Yes.**

Quest'azione salverà il database vOptimizer Pro da utilizzare in caso di installazioni future.

o

Se si sceglie di non installare nuovamente vOptimizer Pro, fare clic su **No**.

**Attenzione** Quest'azione cancellerà in modo permanente il database delle statistiche dei costi.

**2** La rimozione è completata.

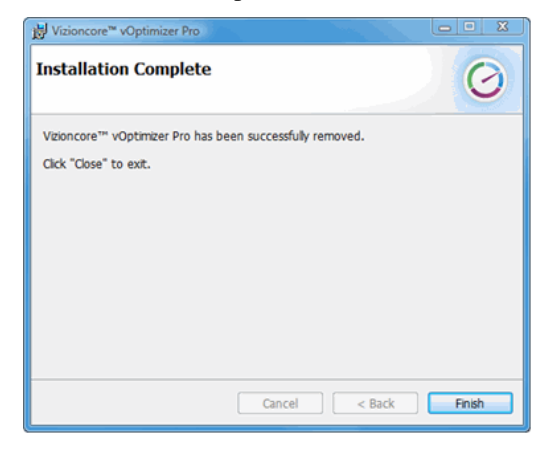

Fare clic su **Finish**.

3

**L'esecuzione di vOptimizer Pro** 

# **Prima di iniziare**

Le istruzioni in questo capitolo presumono che sia già stato installato vOptimizer Pro. In caso contrario, visionare "Installare una nuova versione di vOptimizer Pro" a pagina 16 per le istruzioni d'installazione.

# **L'avvio di vOptimizer Pro**

Dopo che l'installazione è stata completata, si può accedere a vOptimizer Pro dal menù di Avvio:

• Selezionare **Avvio>Programmi>Vizioncore> Vizioncore™ vOptimizer Pro>Vizioncore™ vOptimizer Pro** 

**Note** Dalla stessa posizione si può accedere anche alla *Guida per l'utente di vOptimizer Pro* ed al file di aiuto on-line

#### **vOptimizer Pro Service**

Affinchè vOptimizer Pro possa funzionare, deve essere in funzione vOptimizer Pro Service.

*Per verificare che il Servizio sia in funzione:* 

- **1** Dal menù di Avvio, cliccare col tasto destro del mouse su Computer
- **2** Cliccare su **Gestione**
- **3** Scorrere fino a trovare **vOptimizer Pro Service**

Se vOptimizer Pro Service è in funzione, si vedrà "Started" nella colonna relativa allo Stato.

o

se vOptimizer Pro Service è arrestato, evidenziare il servizio e cliccare su **Start** 

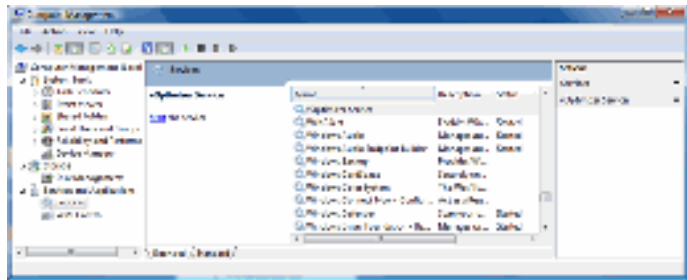

# **La registrazione**

vOptimizer Pro include un periodo di valutazione di quattordici giorni durante il quale si possono effettuare due ottimizzazioni. Per utilizzare vOptimizer Pro dopo il periodo di valutazione, o per più macchine, si deve acquistare una licenza e attivare l'applicazione. Esistono due metodi per attivare vOptimizer Pro:

- Attivazione online
- Attivazione offline tramite e-mail presso Vizioncore.

### **Attivazione online**

L'attivazione online è il metodo più diretto per attivare vOptimizer Pro. Prima di iniziare l'attivazione online, verificare che la macchina sulla quale è installato vOptimizer Pro abbia una connessione a internet attiva

Per attivare vOptimizer Pro, sarà necessario il numero seriale ricevuto via e-mail da Vizioncore.

#### **Passo 1: Wizard di Attivazione Prodotto**

L'attivazione di vOptimizer Pro è effettuata tramite un semplice wizard a cui si accede dal menù **Help**.

• Dall'interfaccia utente di vOptimizer Pro, cliccare su **Help** e poi su **Activation**.

Apparirà la finestra di dialogo **Wizard**, **Product Activation (attivazione prodotto).**

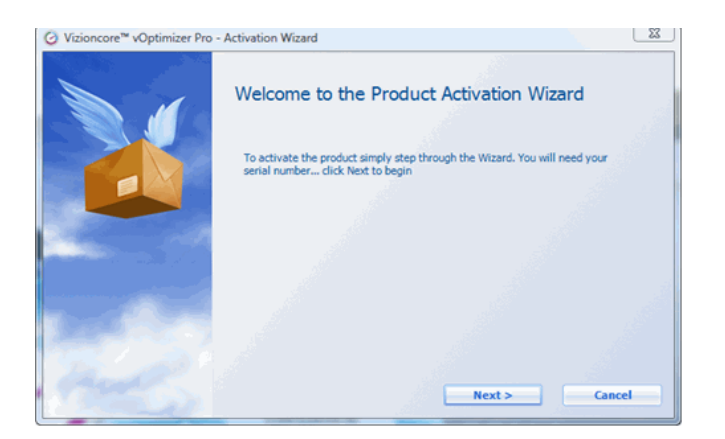

### **Passo 2: Tipo di Attivazione**

L'attivazione online avviene tramite comunicazione su internet tra la macchina vOptimizer Pro e il server delle licenze Vizioncore. Se per l'accesso a internet si usa un proxy server, configurare le informazioni relative al proxy cliccando su **Proxy Settings**. Per ulteriori informazioni riguardanti l'Attivazione Offline vedere "Attivazione Offline" a pagina 28

**1** Selezionare **Activate online with Vizioncore (Attivazione online con Vizioncore)**. Cliccare su **Next** 

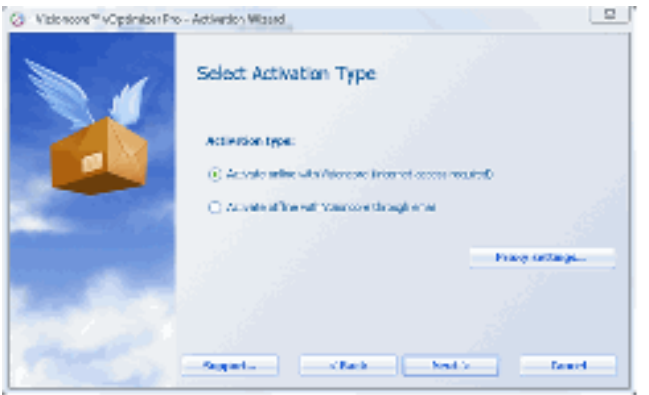

#### **Passo 3: Informazioni sull'Attivazione**

**1** Apparirà la finestra di dialogo Enter Activation Information (Inserire Informazioni sull'Attivazione) Inserire il numero seriale nel campo **Serial number**. Cliccare su **Next**.

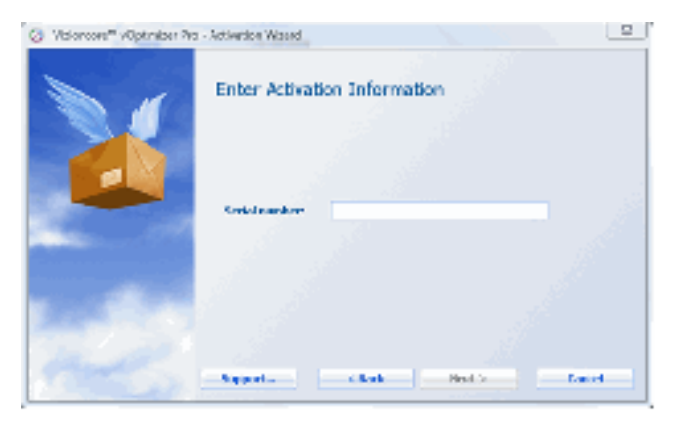

**Nota** Il numero seriale deve essere inserito esattamente come appare nella e-mail di licenza.

### **Passo 4: Attivazione completata**

Apparirà il messaggio Activation Completed . vOptimizer Pro è ora attivato.

**1** Cliccare su **Finish** per chiudere la finestra di dialogo.

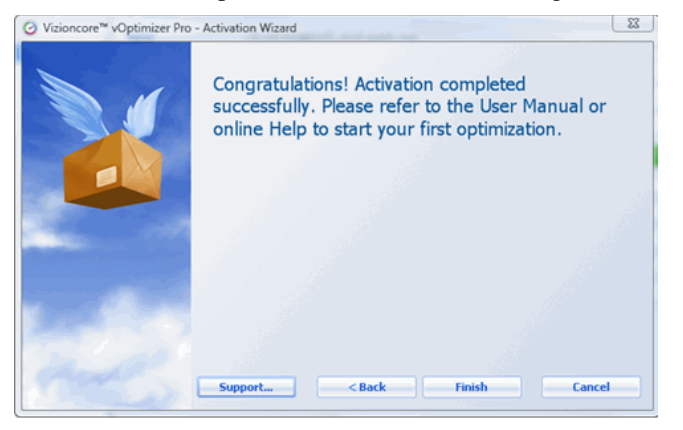

# **Attivazione Offline**

Se non è disponibile una connessione a internet sulla macchina vOptimizer Pro, si può effettuare l'attivazione offline. L'attivazione offline richiede un account e un client di posta elettronica attivi.

*Per effettuare l'attivazione offline:* 

#### **Passo 1: Wizard di attivazione prodotto**

L'attivazione di vOptimizer Pro è effettuata tramite un semplice wizard a cui si accede dal menù di **Help**.

• Dall'interfaccia utente di vOptimizer Pro, cliccare su **Help** e poi su **Activation**.

Apparirà la finestra di dialogo del **Wizard di Attivazione Prodotto.**

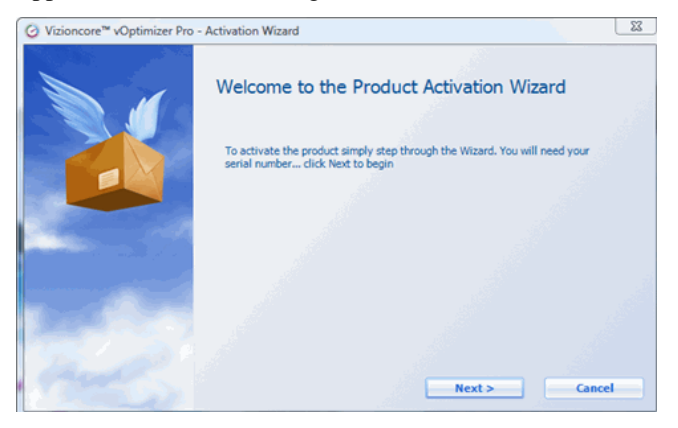

#### **Passo 2: Tipo di Attivazione**

**1** Selezionare **Activate offline with Vizioncore (Attivazione offline con Vizioncore)**. Cliccare su **Next.**

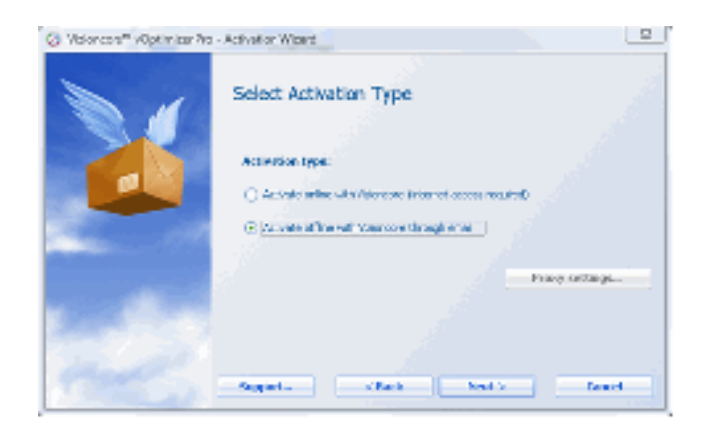

Apparirà la finestra di dialogo Create Activation Request (Creare Richiesta Attivazione).

### **Passo 3: Informazioni sull'attivazione**

**1** Apparirà la finestra di dialogo Enter Activation Information (Inserire le informazioni di attivazione). Inserire il numero seriale nel campo **Serial number**. Cliccare su **Next**.

Nota Il numero seriale deve essere inserito esattamente come appare nella e-mail di licenza.

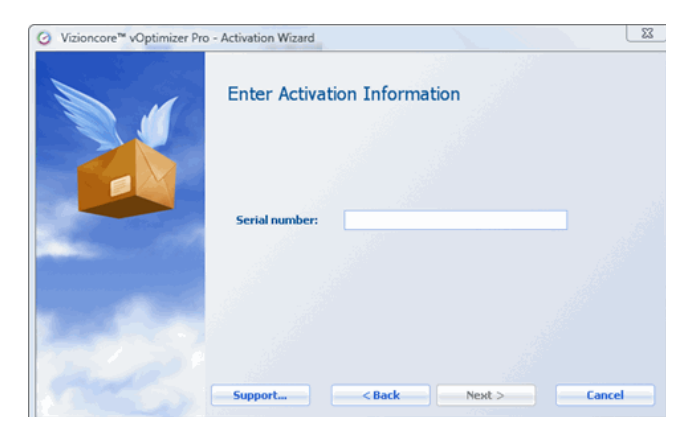

#### **Passo 4: Creare una richiesta**

L'attivazione offline è effettuata inviando a Vizioncore un file di richiesta specifico della macchina, via e-mail. Questo passo del processo di attivazione crea e nomina la cartella secondo le proprie caratteristiche.

**1** Cliccare sull'icona sfoglia per selezionare la destinazione del file di richiesta.

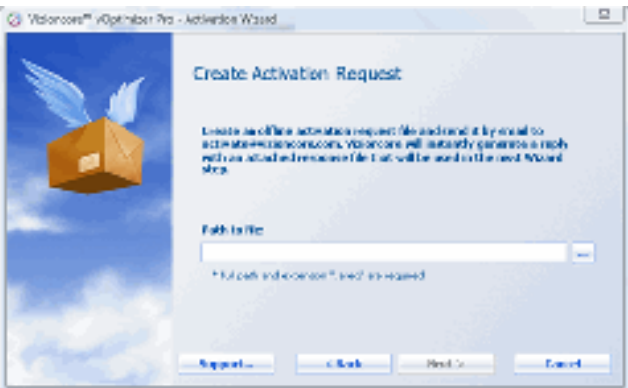

**2** Sfogliare per raggiungere la posizione desiderata e inserire un nome per il file.

**Attenzione:** Non modificare l'estensione del file. I file di richiesta devono avere un'estensione *\*.areq .*

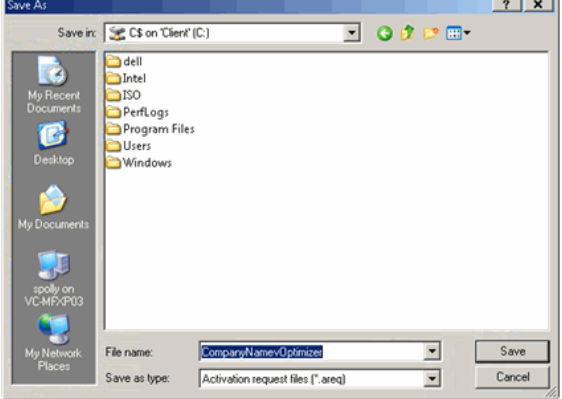

#### **Passo 5: Richiesta tramite e-mail**

- **1** Inviare per e-mail il file di richiesta a activation@vizioncore.com.
	- **Nota** Nella e-mail non è necessario specificare l'oggetto nè fornire dettagli. Questo è un processo automatizzato.
- **2** Dopo alcuni istanti si riceverà una risposta automatica contenente il file di licenza. Salvare questo file in una posizione accessibile dalla macchina vOptimizer Pro.

#### **Passo 6: Apertura file di risposta**

Dopo la ricezione della e-mail di risposta da Vizioncore, ritornare alla Wizard di Attivazione Prodotto.

- **1** Sfogliare per raggiungere la locazione del file di risposta. Cliccare su **Open**.
- **2** Cliccare su **Next**.

#### **Passo 7: Attivazione completata**

Apparirà il messaggio Activation Completed. vOptimizer Pro è ora attivato.

**1** Cliccare su **Finish** per chiudere la finestra di dialogo.

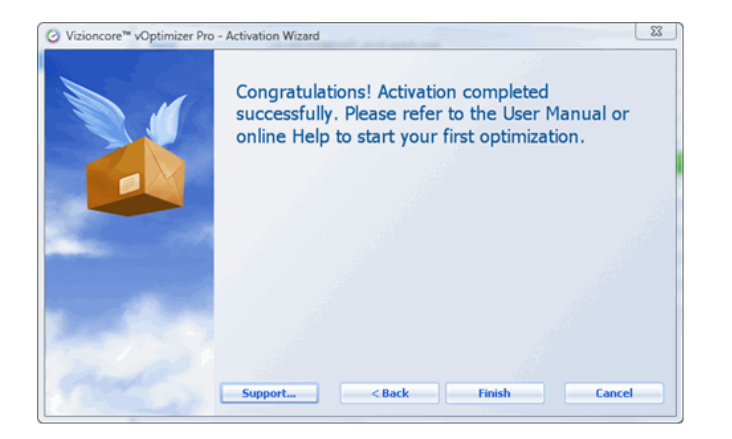

# **Configurazione dell'ESX Server**

Prima di utilizzare il programma, vOptimizer Pro deve essere configurato per connettersi alle componenti VMware® Virtual Infrastructure. vOptimizer Pro può essere configurato per connettersi a VirtualCenter – per gestire ESX Server multipli – o può essere configurato con connessioni individuali a ESX Server.

Per configurare:

- una connessione VirtualCenter, visionare "Connessione a VirtualCenter" a pagina 32
- una connessione individuale ESX Server, visionare "Connessione a un ESX Server" a pagina 36

### **Connessione a VirtualCenter**

#### **Passo 1: Scheda ESX Server**

**1** Dall'interfaccia, cliccare sulla scheda **ESX Server.**

Quando si accede alla scheda ESX Server per la prima volta, apparirà la finestra di dialogo Welcome to ESX Server dialog (Benvenuto alla finestra di dialogo di ESX Server).

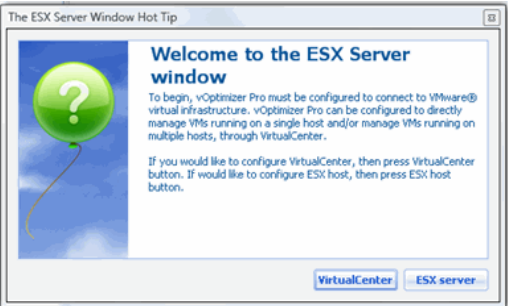

**2** Nella finestra di dialogo Welcome to ESX Server, cliccare su **VirtualCenter**.

> Apparirà il Wizard New VirtualCenter (Nuovo VirtualCenter). Questo wizard vi accompagnerà durante il processo di configurazione delle credenziali di una connessione VirtualCenter e di ogni ESX Server gestito.

#### **Passo 2: Impostazioni VirtualCenter**

**1** Nella Wizard New VirtualCenter, inserire le informazioni richieste:

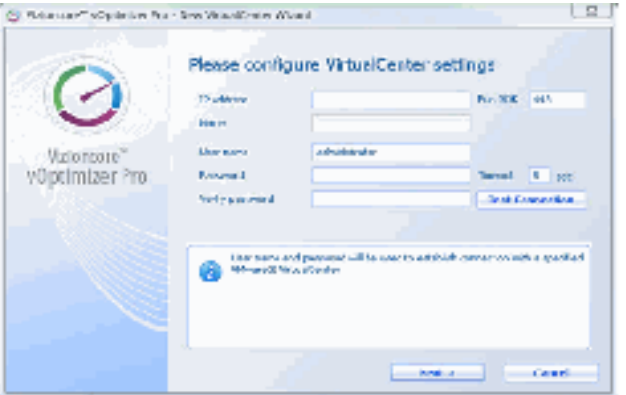

- **a Indirizzo IP:** Inserire l'indirizzo IP del Server VirtualCenter. Il campo accetta solo indirizzi IP.
- **b Porta SDK:** Questa porta è utilizzata per chiamate API alla SDK del VMware. Il valore predefinito è 443.
- **c Name :** Questo campo si popolerà automaticamente col nome del server VirtualCenter.
- **d User name (Nome utente):** Inserire il nome utente di un account con accesso da amministratore al VirtualCenter.
- **e Password/Verifica Password:** Inserire la password per l'account utilizzato.
- **f Timeout:** L'impostazione predefinita è di 5 secondi.

**2** Cliccare su **Next**.

#### **Passo 3: Credenziali predefinite – Tutti gli Host**

vOptimizer Pro offre l'opzione di configurare un singolo insieme di credenziali per tutti gli host dell'ESX Server o di specificare individualmente le credenziali per ogni host. Per informazioni riguardanti la configurazione delle credenziali per host individuali, visionare "Passo 3a: Credenziali predefinite - Host Individuale" a pagina 35

- **1** Nella finestra di dialogo **Default root level credentials (Credenziali di Default livello root)**, selezionare **Use a single default (Utilizzare un valore predefinito singolo).**
- **2** Cliccare su **Next**.

Apparirà la finestra di dialogo Default ESX Host Settings (Impostazioni Default Host ESX):

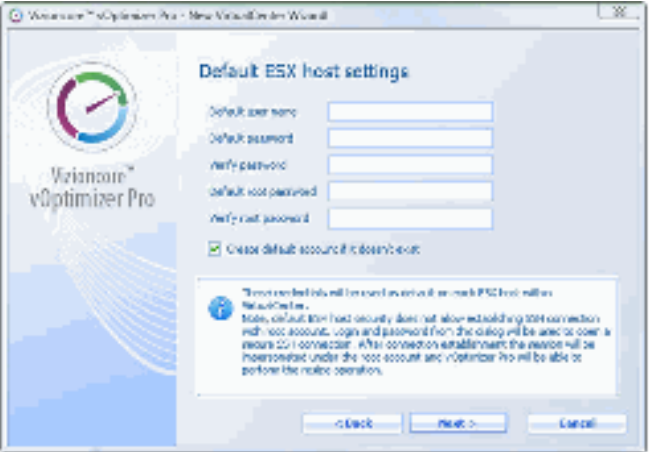

- **3** Nella finestra di dialogo Default ESX Host settings, inserire le informazioni richieste:
	- **a Default user name (Nome utente predefinito):** Inserire il nome di un account senza accesso di tipo root ai Server ESX, gestito dal VirtualCenter configurato.
	- **Nota** Questo account non deve esistere già, vOptimizer Pro può creare l'account per l'utente.
	- **b Password predefinita/Verifica Password):** Inserire la password per l'account di tipo nonroot.
- 14 vOptimizer Pro **Guida all'installazione e alla configurazione** 
	- **c Password di Root predefinita/Verifica Password di Root):** Inserire la password per l'account *root* sugli ESX Server.
	- **4** Se l'account non-root inserito in precedenza non esiste sugli ESX Server gestiti, selezionare **Create default account if it doesn't exist** (**Creare account predefinito se non esiste)**.
	- **Nota** Se l'account configurato esiste già su un ESX Server con una password differente, non sarà creato.
	- **5** Cliccare su **Next**.
- **Nota** Se il nome utente o la password non-root predefiniti non sono validi per un Server ESX, apparirà una schermata di avvertimento. Se un ESX Server ha una configurazione di sicurezza non standard, si può configurare una connessione individuale a quell'host. Passo 3a:
	- **6** Cliccare su **Finish** per completare il wizard.

#### **Passo 3a: Credenziali di predefinite – Host Individuali**

**Note** Questa procedura continua dal "Passo 2: Impostazioni VirtualCenter" a pagina 33

- **1** Nella Wizard New VirtualCenter, selezionare **Specify root lever user (**Specificare utente livello root).
- **1** Cliccare su **Next**.

Apparirà la finestra di dialogo Configure ESX Host Settings:

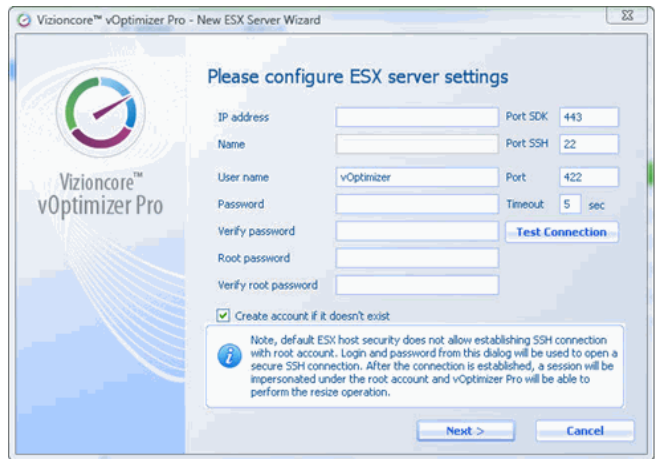

- **3** Nella finestra di dialogo Configure ESX Host Settings, inserire le informazioni richieste:
	- **a User name:** Inserire il nome di un account senza accesso di tipo root al Server ESX.

 **Nota** Questo account non deve esistere già, vOptimizer Pro può creare l'account per l'utente.

- **b Password/Verify Password**: Inserire la password per l'account di tipo non-root.
- **c Root Password/Verify Root Password:** Inserire la password per l'account *root* sul Server ESX.
- **d Porta SDK:** Questa porta è utilizzata per chiamate API alla SDK del VMware. Il valore predefinito è 443.
- **e Porta SSH:** Questa è la porta utilizzata per il traffico SSH. Il valore di predefinito è 22.
- **f Porta:** Il valore predefinito è 422. Questo valore non si deve essere modificato.
- **g Timeout:** Il valore predefinito è 5 secondi.

#### **4** Cliccare su **Test Connection (Testare Connessione)**.

Se la connessione è configurata in modo appropriato, apparirà un messaggio di riuscita:

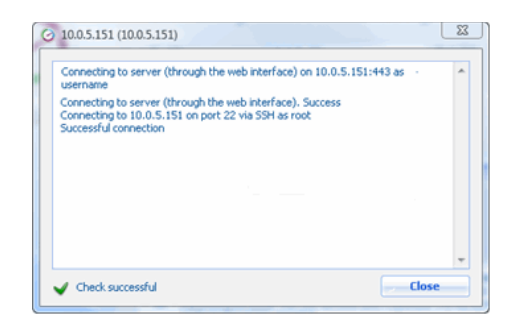

**5** Cliccare su **Next**.

**Nota** vOptimizer Pro ripeterà automaticamente questo processo per ogni Server ESX gestito dal VirtualCenter configurato.

# **Connessione a un Server ESX**

**Passo 1: Scheda ESX Servers** 

**1** Dall'interfaccia, cliccare sulla schedaa **ESX Servers**.

Accedendo alla scheda ESX Server per la prima volta, apparirà la finestra di dialogo Welcome to the ESX Server.

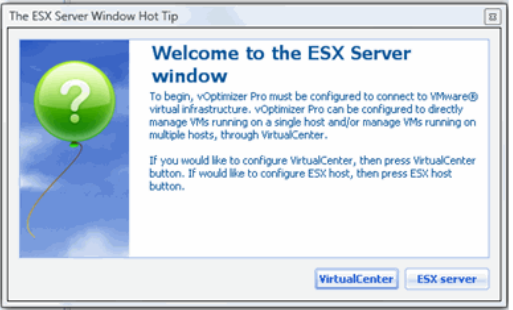

**2** Nella finestra di dialogo Welcome to the ESX Server, cliccare su **Server ESX**.

Apparirà la Wizard New ESX Server. Questa wizard vi accompagnerà durante il processo di configurazione delle credenziali per una connessione a un ESX Server.

#### **Passo 2: Impostazioni di ESX Server**

**1** Nella Wizard Nuovo ESX Server, inserire le informazioni richieste:

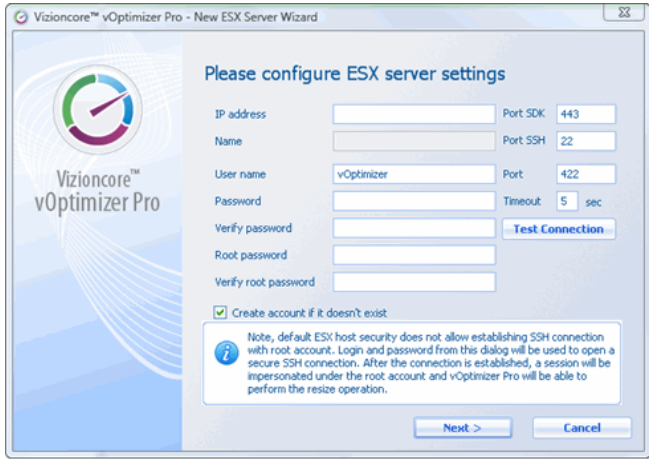

- **a IP address (Indirizzo IP):** Inserire l'indirizzo IP dell'ESX Server in questione.
- **b Port SDK:** Questa porta è utilizzata per chiamate API alla SDK del VMware. Il valore predefinito è 443.
- **c Name:** Questo campo si popolerà automaticamente col nome del server ESX.
- **d Port SSH:** Questa è la porta utilizzata per il traffico SSH. Il valore predefinito è 22.
- **e User name:** Inserire il nome utente di un account di tipo non-root che vOptimizer Pro possa utilizzare per connettersi al Server ESX.
- **f Port:** Il valore predefinito è 422. Questo valore non dev'essere modificato.
- **g Password/Verify Password**: Inserire la password per l'account di tipo non-root.
- **h Timeout:** Questo valore è predefinito su 5 secondi.
- 18 vOptimizer Pro **Guida all'installazione e alla configurazione** 
	- **i Root Password/Verify Root Password:** Inserire la password per l'account di *root* sul Server ESX.

#### **2** Cliccare su **Test Connection**.

Se la connessione è configurata in modo appropriato, apparirà un messaggio di riuscita:

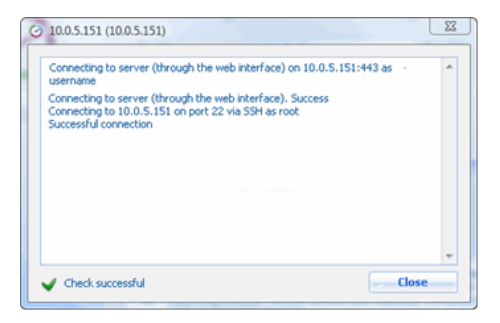

**3** Cliccare su **Next**.

Apparirà la finestra di dialogo Congratulations:

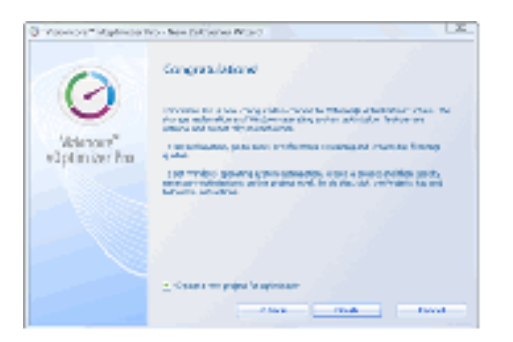

**4** Cliccare su **Finish** 

### **Passo 3: Aggiungere ESX Server ESX addizionali**

- 1 Dal pannello dei Server, cliccare sul pulsante Add ESX Server ...
- **2** Ripetere la procedura descritta nel "Passo 2: Impostazioni Server ESX" a pagina 37.

**Nota** Questo passo conclude l'installazione iniziale di Vizioncore™ vOptimizer Pro. Per ulteriori informazioni, si prega di fare riferimento alla *Guida per l'Utente vOptimizer Pro* o il supporto online.

## **A**

**Attivazione**  Offline 28 On line 25 **Aggiunta di un VirtualCenter** 32 **Aggiunta di un ESX Server** 36

### **H**

**Requisiti hardware** 10

### **I**

**Requisiti d'installazione** 10 **Installazione di vOptimizer Pro** 16

# **L**

**Licenza**  Licenza di valutazione 25 **Licenza di vOptimizer Pro** 25

# **O**

**Attivazione offline** 28 **Attivazione on line** 25

### **R**

**Requisiti**  Configurazione dell'ospite 12 Hardware 10 Installazione 10 Software 10

# **S**

**Requisiti software 10 Supporto**  6 **Supportati**  Caratteri nei nomi della MV 13 SO ospite 11

Piattaforme 11

# **T**

**Supporto tecnico** 6 **Convenzioni di testo** 5

### **U**

**Disinstallazione di vOptimizer Pro** 20 Mantenimento del database dei costi 20

### **V**

**Vizioncore Software** 6 **Nomi di MV** 13 **Strumenti VMware** 12 **vOptimizer Pro**  Installazione 16 Licenza 25 Servizio 24 Avvio 24 Disinstallazione 20